# **VT426**

# **All Weather Digital Camera**

User's Manual

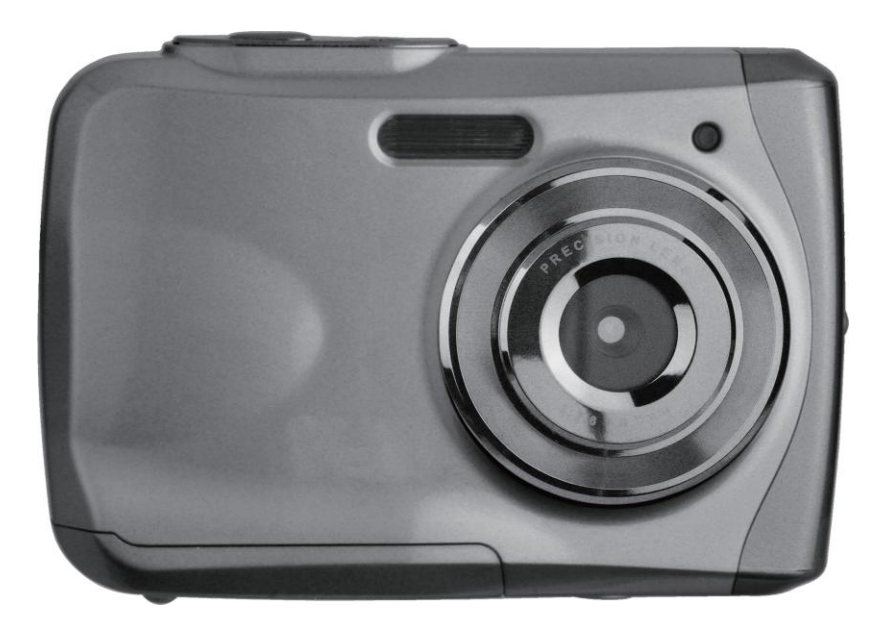

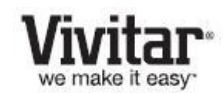

© 2009-2013 Sakar International, Inc. All rights reserved. Windows and the Windows logo are registered trademarks of Microsoft Corporation. All other trademarks are the property of their respective companies.

# **TABLE OF CONTENTS**

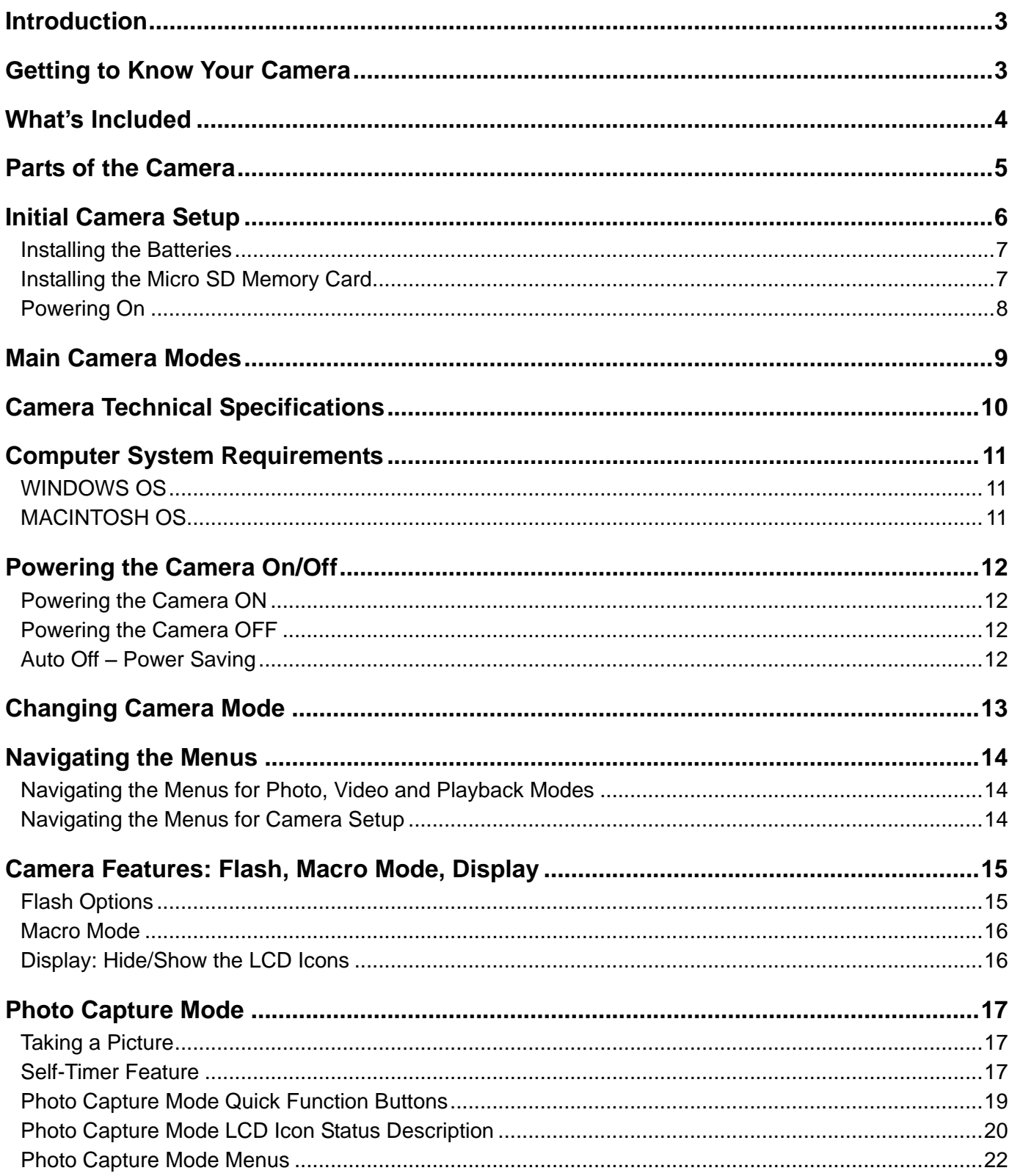

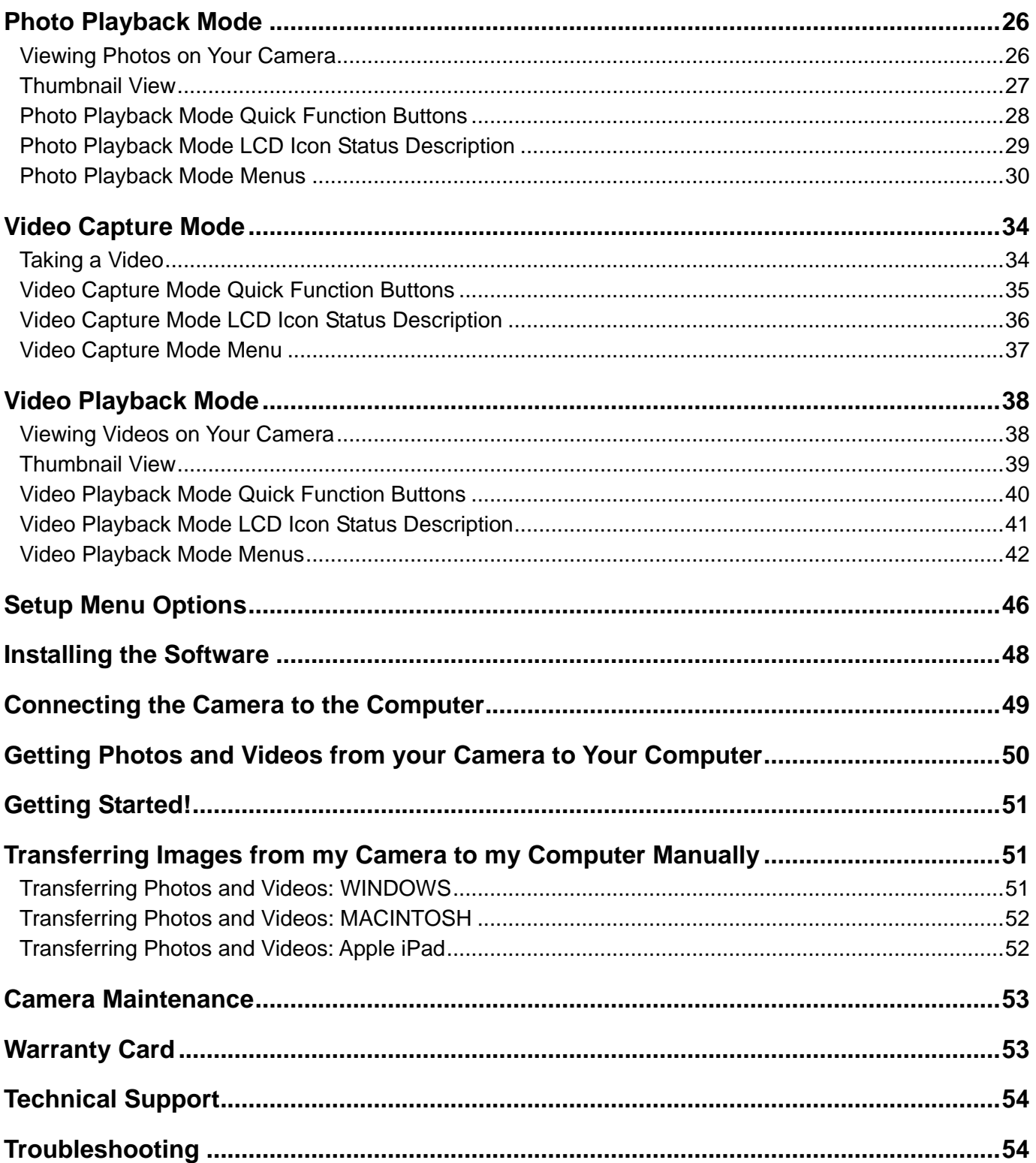

# <span id="page-3-0"></span>**Introduction**

Thank you for purchasing this camera. Everything you need to take quality digital photos and videos is included with your camera.

Vivitar makes capturing those special moments as easy as possible.

Please read this manual carefully first in order to get the most out of your digital camera.

#### **NOTE:**

- Your camera requires a Micro SD Memory card (up to 32GB) for normal use. Micro SD Memory cards are not included and need to be purchased separately.
- This camera is a Plug and Play device. You can download the pictures and videos captured by your camera without the software by directly accessing the camera's memory card from your computer. It is recommended however that you install Vivitar Experience™ Image Manager Software to enjoy the full Vivitar Experience™.

### **IMPORTANT**:

- Do not open the battery door underwater.
- Close the battery door properly for best water sealing.
- Rinse the camera with clean water after use and keep dry for storage.

# <span id="page-3-1"></span>**Getting to Know Your Camera**

- 3M Waterproof up to 10 ft. (3.0m)
- 12 Mega Pixels
- Digital Still Camera
- Digital Video Recorder
- Built-in Flash
- 8x Digital Zoom
- 2.4" TFT Color Display
- Micro SD Memory Card Support
- 2x AAA Alkaline Batteries
- Smile Detection
- Anti-Shake Still Capture

# <span id="page-4-0"></span>**What's Included**

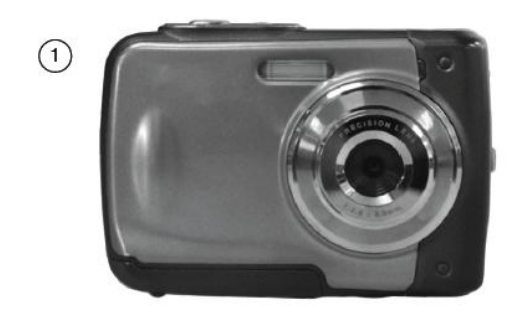

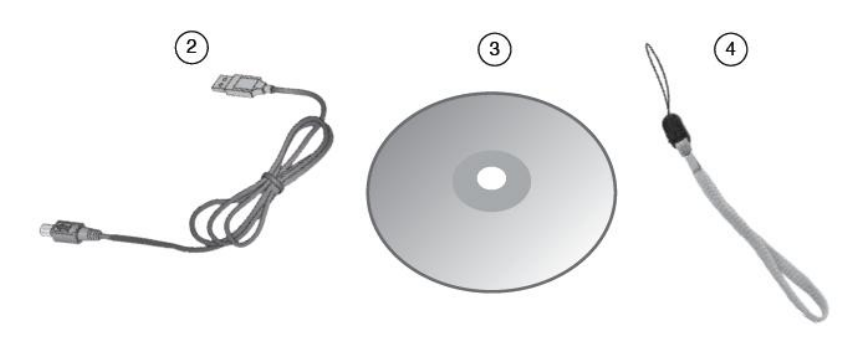

- 1. Digital Camera
- 2. USB cable
- 3. Vivitar Experience™ Image Manager Software Installation CD
- 4. Wrist Strap

**NOTE:** Micro SD Memory Card and batteries not included.

# <span id="page-5-0"></span>**Parts of the Camera**

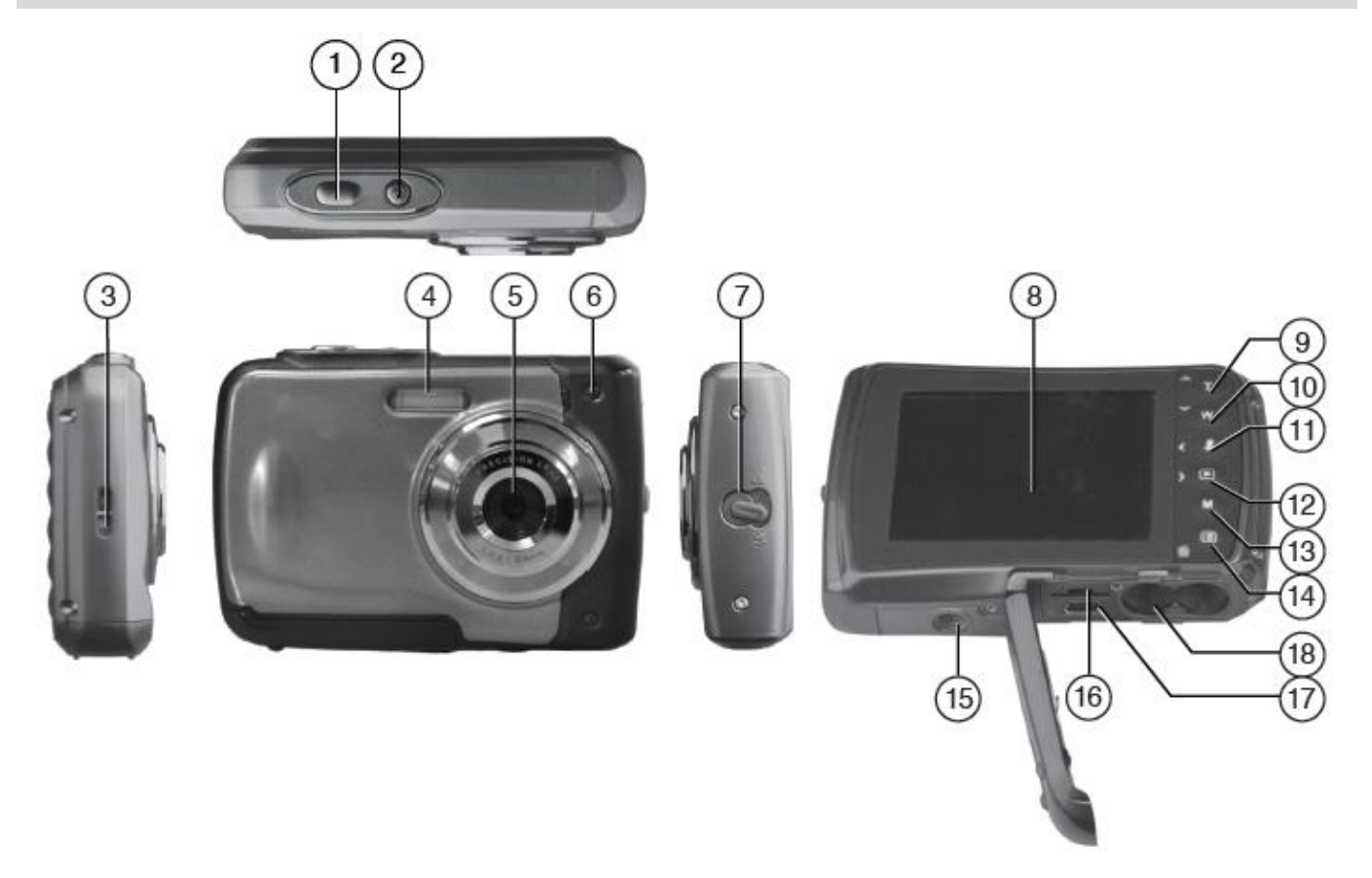

- 
- 
- 
- 
- 
- 6. LED Busy Indicator **15. Tripod Mount**
- 
- 8. LCD Screen 17. USB Port
- 
- 1. Shutter / OK Button 10. Down / Zoom Out Button
- 2. Power Button 2. Communication 11. Left / Flash Button
- 3. Wrist Strap Connector 12. Right / Playback Button
- 4. Flash 13. MODE Button
- 5. Lens 14. MENU / Delete Button
	-
- 7. MACRO Switch 16. Micro SD Memory Card Slot
	-
- 9. Up / Zoom In Button 18. Battery Compartment

# <span id="page-6-0"></span>**Initial Camera Setup**

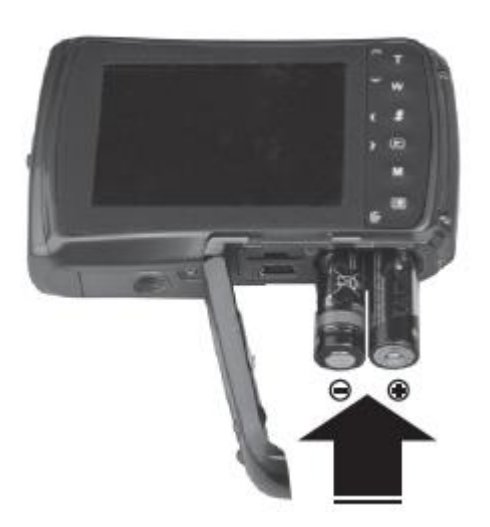

Insert 2 x AAA (1.5V) batteries. Alkaline batteries recommended (not included).

### **Turning On the Camera Using the Camera**

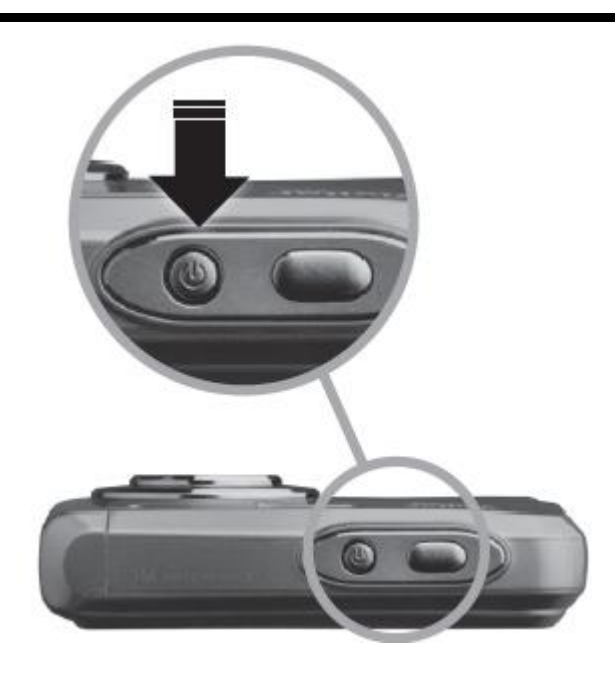

### **Installing the Batteries Installing the Memory Card**

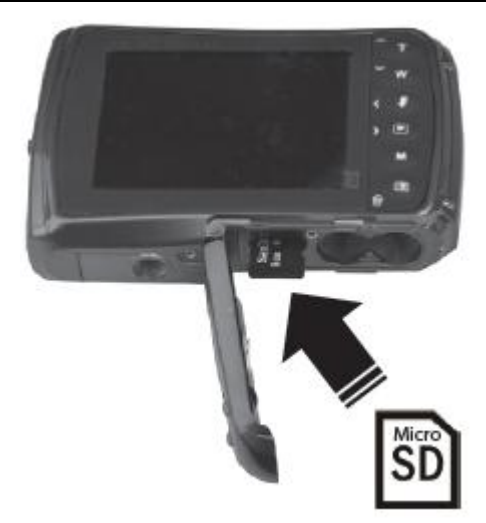

Micro SD Memory Card (up to 32GB) needed for normal use. SD Memory Card not included.

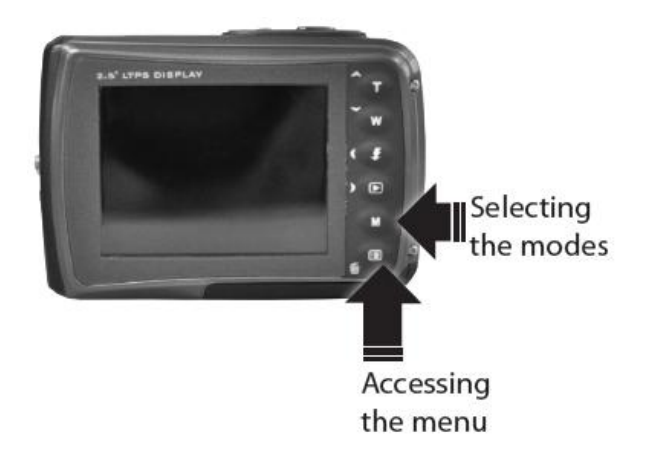

### <span id="page-7-0"></span>**INSTALLING THE BATTERIES**

Use 2x AAA (1.5V) batteries. Alkaline batteries are recommended. (Batteries not included.)

- 1) Open the battery/memory card compartment door.
- 2) Insert the batteries properly into your digital camera, according to the polarity shown inside the battery compartment.
- 3) Securely close the battery/memory card compartment door.

#### **NOTE**:

- Remove the batteries from the camera when not in use for an extended period.
- Do not mix alkaline and non-alkaline batteries.
- Some features, such as Flash, will not work if the battery power level is low.
- When the battery power is low the battery icon turns red and the camera will automatically turn off a few seconds later.
- The energy status of the power is displayed on LCD as shown below:
	- **III** Full battery power **CII** Medium battery power **CII** Low battery power

# <span id="page-7-1"></span>**INSTALLING THE MICRO SD MEMORY CARD**

Make sure a Micro SD card has been properly inserted into your camera. (Micro SD Memory card not included.)

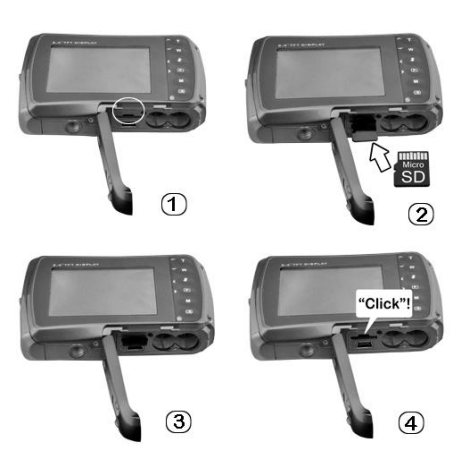

To properly insert the Memory Card:

- 1) Turn off the camera.
- 2) Open the battery/memory card compartment door.

3) Insert the Micro SD Card into the slot in the direction shown on the camera (see SD icon by the Micro SD card slot). Push the Micro SD Card until you hear a slight clicking sound. This indicates the memory card has been inserted correctly.

#### **NOTE**:

- There is only one right direction to insert the Micro SD memory card into the slot. Do not force the card into the memory card slot, since it may damage both the camera and the Micro SD memory card.
- After the camera is powered on, a memory card icon will appear on the LCD display. If you do not see the SD icon on the display, please check if the card was inserted properly.

### **IMPORTANT**:

#### **The Micro SD memory card must be formatted before taking photographs.**

*Formatting the Micro SD Memory Card:*

- 1) Press the **E** MENU button in Photo Capture or Video Capture mode.
- 2) Select the 'Setup Menu'  $\rightarrow \infty$  options by pressing the  $\rightarrow$  **RIGHT (Playback)** button.
- 3) Press the **DOWN (W)** button to highlight and select the 'Format' and press the **SHUTTER/OK** button to confirm.
- 4) 'SD Card' is automatically highlighted. Press the **SHUTTER/OK** button to select and continue.
- 5) The following options appear:

#### **Cancel, OK**

- To format the Micro SD Memory Card, select '**OK**' and press the **SHUTTER/OK** button. All data on the memory card will be deleted.
- To exit the menu without formatting the SD Memory Card select '**Cancel**' then press the **SHUTTER**/**OK** button. Alternatively, you can press the **MENU** button to exit.

### <span id="page-8-0"></span>**POWERING ON**

Press the **U** POWER button to turn on the camera.

# <span id="page-9-0"></span>**Main Camera Modes**

Your camera has different modes for the various camera functions.

#### **O PHOTO CAPTURE MODE**

Use this mode to capture pictures with your camera.

This is the default mode when the camera is powered ON.

To take a picture, aim your camera as desired and press the **Shutter** button.

The picture is automatically saved to your camera's memory card.

To access the various menus for the Photo Capture mode, press the **II MENU** button while in the Photo Capture mode.

#### 보 **VIDEO CAPTURE MODE**

Use this mode to capture videos with your digital camera.

After turning on your camera, press the **MODE (M)** button once to open the Video Capture mode. To take a video, aim your camera as desired and press the **Shutter** button to start recording. A red record indicator appears on the LCD screen while the recording is in progress. To stop recording, press the **Shutter** button again. The video is automatically saved to your camera's memory card.

To access the various menus for the Video Capture mode, press the **II MENU** button while in the Video Capture mode.

# **PLAYBACK MODE (PHOTOS & VIDEOS)**

Use this mode to view and manage the photos and videos you have captured. After turning on your camera, press the **D** PLAYBACK button to open the Playback Mode for photos and videos. You can scroll through the photos and videos that you've previously taken to view or delete them as desired.

To access the various menus for the Playback mode for photos and videos, press the

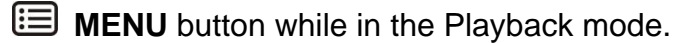

# <span id="page-10-0"></span>**Camera Technical Specifications**

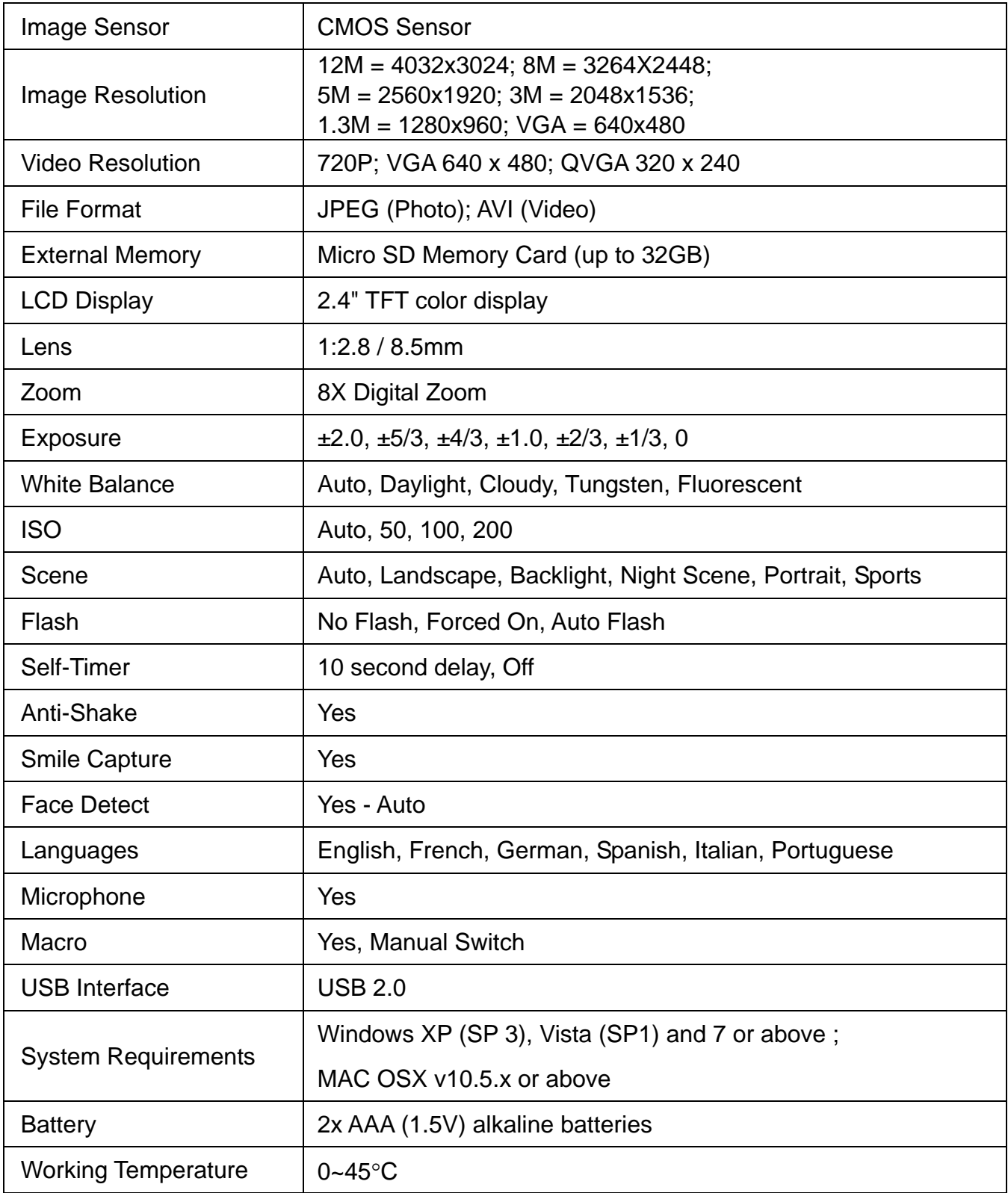

# <span id="page-11-0"></span>**Computer System Requirements**

To be able to download photos and videos to your computer using the Vivitar Experience™ Image Manager Software, you will need the following minimum configuration:

### <span id="page-11-1"></span>**WINDOWS OS**

- MICROSOFT® Windows XP with Service Pack 3, Windows Vista with Service Pack 1, Windows 7 or higher
- Pentium<sup>®</sup> 4 processor (or above)
- 1 GB of RAM, with 250 MB of free hard disk space
- 16-bit Color monitor, 1024 X 768 recommended screen resolution
- CD-ROM Drive
- QuickTime<sup>®</sup> 6 or higher
- MICROSOFT ® Internet Explorer 7 or higher
- Windows Media Player 10 or higher
- DirectX 9 or higher
- Internet connection required

### <span id="page-11-2"></span>**MACINTOSH OS**

- Intel processor running Mac OS X v10.5.x or later
- 1 GB RAM, 250 MB free hard disk space
- Display: 1024 x 768 or higher-resolution monitor
- CD-ROM Drive
- QuickTime<sup>®</sup> 6 or higher
- Internet connection required

**NOTE**: Make sure the latest compatible Adobe® Flash® Player is installed on your computer.

# <span id="page-12-0"></span>**Powering the Camera On/Off**

- Make sure the batteries have been inserted properly into your digital camera.
- Make sure the Micro SD card has been inserted properly into your digital camera. (Micro SD card up to 32GB - not included)

Please see **Initial [Camera](#page-6-0) Setup** for more information.

### <span id="page-12-1"></span>**POWERING THE CAMERA ON**

Press the **U** Power button to turn your camera ON.

- After powering on, the camera emits a beep sound and the LED light turns on briefly.
- The LCD screen turns on with your camera in Photo Capture Mode.

### <span id="page-12-2"></span>**POWERING THE CAMERA OFF**

While the camera is on, you can press the **U** Power button down again for a few seconds at any point to turn your camera OFF.

### <span id="page-12-3"></span>**AUTO OFF – POWER SAVING**

Your digital camera also has an Auto Power Off feature that will automatically turn off your camera after a specific period of time that your camera is left idle. The Auto Power Off settings can be set from the 'Auto Power Off' settings menu accessed from the general Camera Settings menu while in Photo Capture Mode or Video Capture Mode.

# <span id="page-13-0"></span>**Changing Camera Mode**

Your camera has three main modes:

- 1) **Photo Capture Mode:** Use this mode to capture photos with your camera.
- 2) **Video Capture Mode:** Use this mode to capture videos with your camera.
- 3) **Playback Mode (for photos and videos):** Use this mode to view the photos and videos you have already taken with your camera.
- When the camera is first powered ON, the Photo Capture Mode will be active.
- The icons that appear on the LCD screen are the best default settings so that you can begin to capture and enjoy clear quality photos.

To change the active camera mode, make sure the camera is powered ON and press the **MODE (M)** button.

**D** When in Photo Capture Mode, this icon will display on the top-left corner of the LCD display.

When in Video Capture Mode, this icon will display on the top-left corner of the LCD display.

When in Playback Mode, these icons will display on the top-left corner of the LCD display.

**NOTE**: Press the **PLAYBACK** button to enter the Playback Mode.

# <span id="page-14-0"></span>**Navigating the Menus**

Each camera mode has a set of menus specific to that mode as well as menus for the general Camera Setup Settings.

### <span id="page-14-1"></span>**NAVIGATING THE MENUS FOR PHOTO, VIDEO AND PLAYBACK MODES**

To access the Main Menu for each Mode:

- 1) Press the **II MENU** button to open the Main Menus for the current mode.
- 2) Press the  $\vee$  **DOWN** or  $\wedge$  UP button to select a specific menu. The selected option appears highlighted.
- 3) Press the **SHUTTER/OK** button to confirm and save your selection and open the options for the menu you have selected.
- 4) To select a specific option, press the **DOWN** or **UP** button and then the **SHUTTER/OK** button to save the selected option and return to the Main Menu.

### <span id="page-14-2"></span>**NAVIGATING THE MENUS FOR CAMERA SETUP**

To access the  $3-$  General Camera Setup Menu:

- 1) Press the **II MENU** button while in the Photo Capture Mode or Video Capture Mode.
- 2) Press the **LEFT** or **RIGHT** button to select the General Camera Setup.
- 3) Press the  $\times$  **DOWN** or  $\times$  UP button to select a specific menu.
- 4) Press the **SHUTTER/OK** button to confirm and save your selection and open the options for the menu you have selected.
- 5) To select a specific option, press the **DOWN** or **UP** button and then the **SHUTTER/OK** button to save the selected option and return to the Main Menu.

#### **NOTE**:

- At any time you can press the **II MENU** button to exit the menus and return to the previous screen.
- Once you change a setting, the setting is saved by your camera until you manually change the setting or restore the camera's default factory settings.
- After selecting your desired setting, some settings appear as an icon on the LCD screen in Capture Mode – indicating the option selected.

# <span id="page-15-0"></span>**Camera Features: Flash, Macro Mode, Display**

# <span id="page-15-1"></span>**FLASH OPTIONS**

There are several Flash options available on your camera in Photo Capture Mode.

The following options appear on the Photo Capture Mode LCD screen in sequence:

#### **No Flash, Forced Flash, Auto Flash**

To change the Flash mode, press the LEFT/<sup>4</sup> Flash Quick Function button to toggle between the options until you arrive at your desired setting.

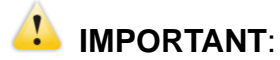

- When using Flash, stand between 8 to 10 feet away from the scene you would like to capture.
- The Macro mode must be turned OFF when you want to use the Flash.
	- To turn off Macro mode: Push the Macro Switch UP to the  $\blacktriangle$  mountain icon.
	- When Macro is OFF, the  $\blacktriangle$  mountain icon appears on the LCD display.

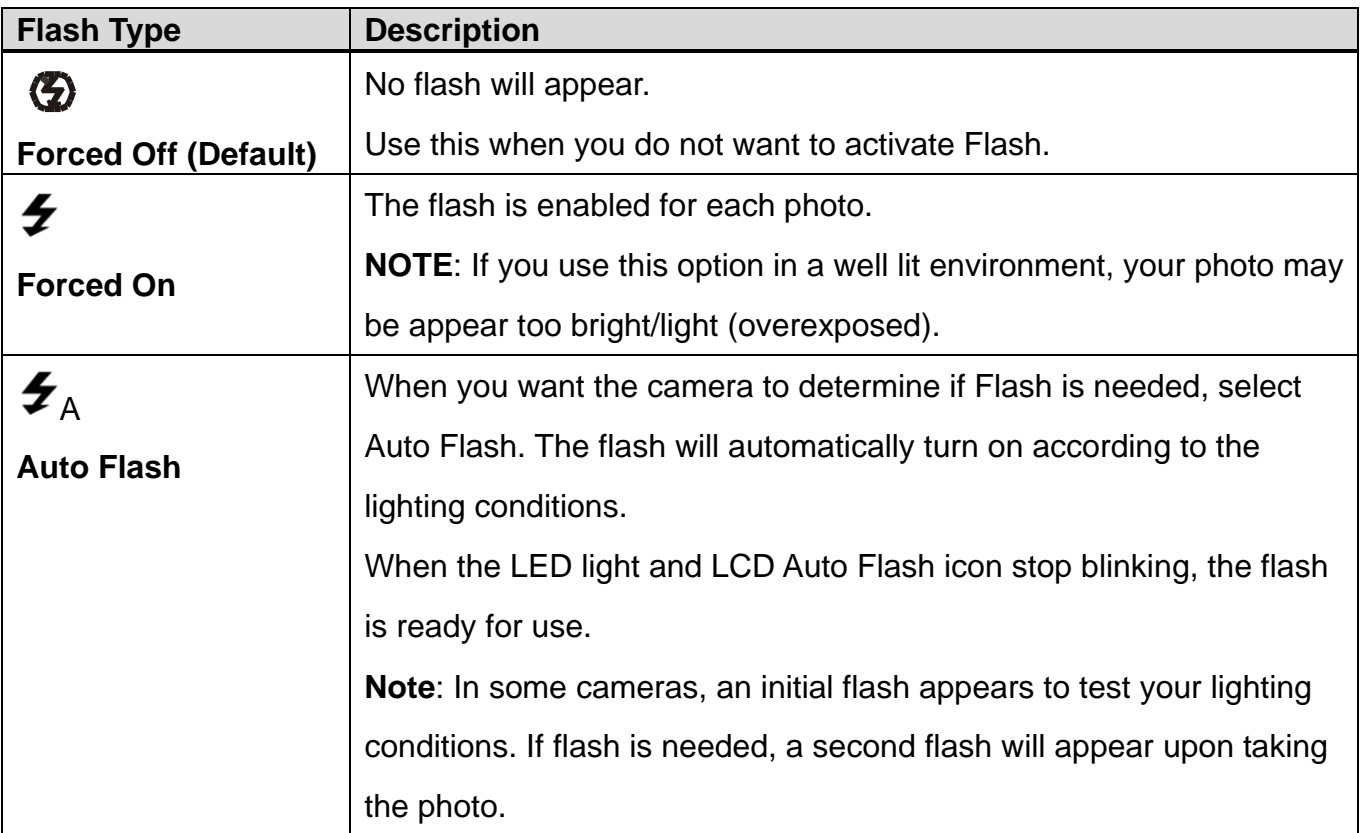

### <span id="page-16-0"></span>**MACRO MODE**

Your camera has a Macro Switch that allows you to manually enable or disable the Macro mode on your camera.

#### *MACRO ON: CLOSE-UP PHOTOGRAPHS*

While using the Macro mode, you can capture images at close range (11cm  $\sim$  18 cm). To turn the Macro mode ON:

- $\bullet$  Slide the Macro Switch on the side of your camera DOWN to the  $\bullet$  flower icon.
- When enabled, the Macro mode will allow your camera to focus on an object that is close to the camera.
- The **V** flower icon appears on the LCD and indicates that the Macro mode is ON.

#### *MACRO OFF: NORMAL MODE*

The Macro OFF feature is the normal mode for capturing images.

To turn the Macro mode OFF:

- $\bullet$  Slide the Macro Switch on the side of the camera UP to the  $\blacktriangle$  mountain icon. The  $\blacktriangle$  mountain icon appears on the LCD display.
- When Macro mode is off, photos can be captured from  $0.5m \infty$  (infinity).

#### **NOTE:**

- The Macro mode must be turned **OFF** when you want to use the following features of your camera: **Flash, Smile Detection**.
- $\bullet$  To turn the Macro mode OFF: Slide the Macro Switch UP to the  $\blacktriangle$  mountain icon. The mountain  $\blacktriangle$  icon appears on the LCD display.

### <span id="page-16-1"></span>**DISPLAY: HIDE/SHOW THE LCD ICONS**

The display of the icons on the LCD screen can be hidden or visible as desired.

- 1) Press the **U** Power button for 1 second to hide the display of the icons on the screen.
- 2) Quick press the  $\bf{U}$  Power button again for 1 second to redisplay the icons on the screen.

# <span id="page-17-0"></span>**Photo Capture Mode**

The Photo Capture mode allows you to capture pictures with your digital camera.

When the camera is first powered on, the camera will be in Photo Capture Mode.

## <span id="page-17-1"></span>**TAKING A PICTURE**

1) Power on your camera.

Photo Capture Mode is the default mode that appears upon powering on your camera.

- 2) Select the Scene with the LCD Display: Use the LCD display on the back of the camera to direct the camera at the scene you would like to capture.
- 3) Digital Zoom:

Press the  $\triangle$  UP/T - Zoom In and  $\triangledown$  DOWN/W - Zoom Out buttons to zoom in/out if desired. You can magnify your subject up to 8 times using the Digital Zoom.

The zoom magnification is displayed on the bottom left of the LCD screen while zooming.

4) Press the **Shutter** button to take the picture.

The picture is automatically saved to the camera's Micro SD Memory Card.

### <span id="page-17-2"></span>**SELF-TIMER FEATURE**

You can use the Self-Timer function when you would like to include yourself in the photograph. To avoid shaking of the camera a tripod is recommended.

- 1) While in Photo Capture Mode, press the **ED MENU** button to open the menus options.
- 2) Press the  $\vee$  **DOWN** button to select 'Capture Mode'.
- 3) Press the **SHUTTER/OK** button to select and open the highlighted menu option.
- 4) Press the **DOWN** button to select the Self-Timer delay option: '10S Timer'.
- 5) Press the **SHUTTER/OK** button to confirm and save the highlighted submenu option.
- 6) The Self-Timer feature is now ready for use.

The Self-Timer icon appears on the LCD screen.

- 7) Set the camera in the direction you would like to capture.
- 8) Press the **SHUTTER/OK** button to take the photograph.
- 9) The photo will be taken after a delay of 10 seconds. The camera will beep during the countdown.

#### **NOTE**:

- After you have captured your image using the Self-Timer, the camera returns to normal Single capture mode. When you would like to use the Self-Timer feature again, please select the Self-Timer option from the Photo Capture Mode Menu as outlined above.
- Depending on the distance to the object being photographed, use the Macro switch to adjust the distance.
	- 1. Select  $\bullet$  Macro ON if you wish to take a close-up photograph (11cm –18 cm).

2. Select **A** Macro Off (normal mode), if you wish to take a photograph of surroundings or people (0.5m – infinity).

See **[Macro Switch](#page-16-0)** for more details.

- If you are not sure if there is enough lighting, turn on the  $\clubsuit$ A Automatic Flash by pressing the LEFT/<sup>4</sup> Flash button. If the battery power is too low, the flash won't be activated. See **[Flash Options](#page-15-0)** for more details.
- Face Detection function will be activated automatically if you take pictures of people.
- If Smile Detection is ON, the Shutter will automatically activate and capture a photo once a smile is detected.

# <span id="page-19-0"></span>**PHOTO CAPTURE MODE QUICK FUNCTION BUTTONS**

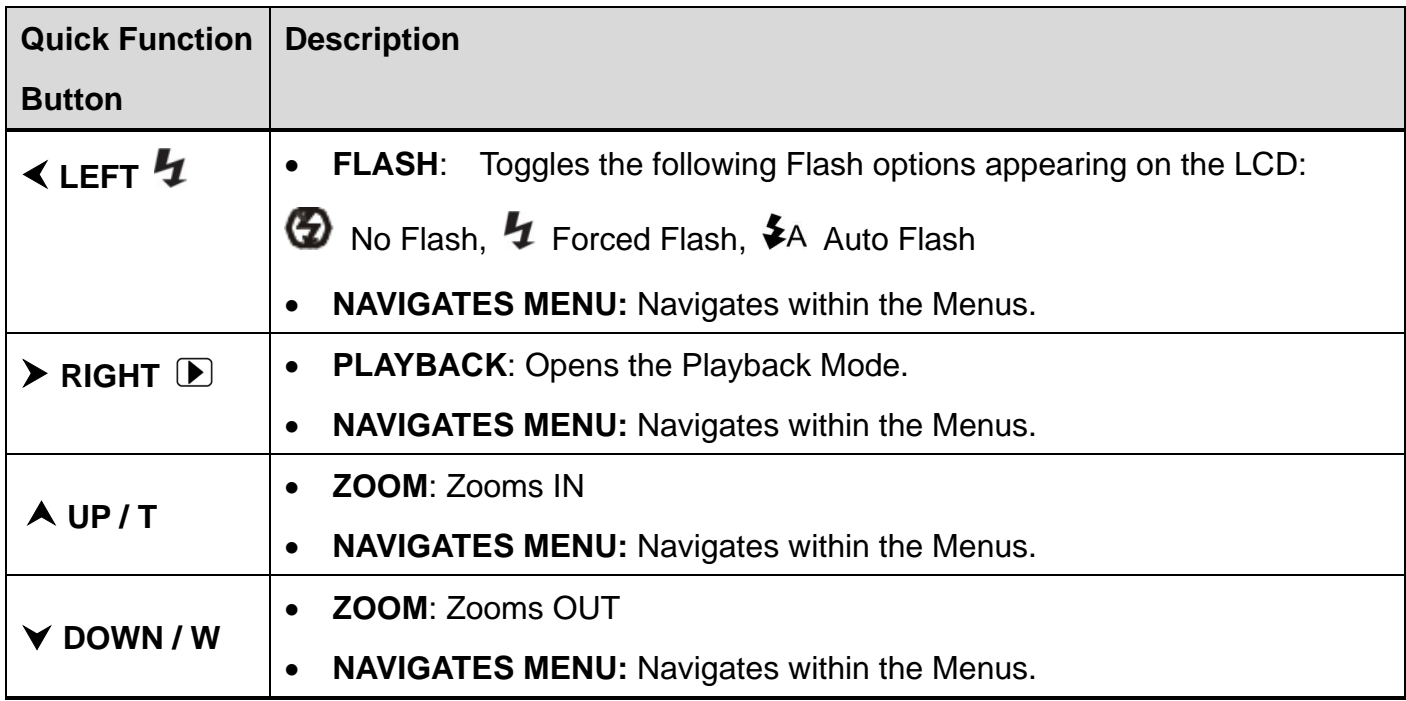

#### **Other**

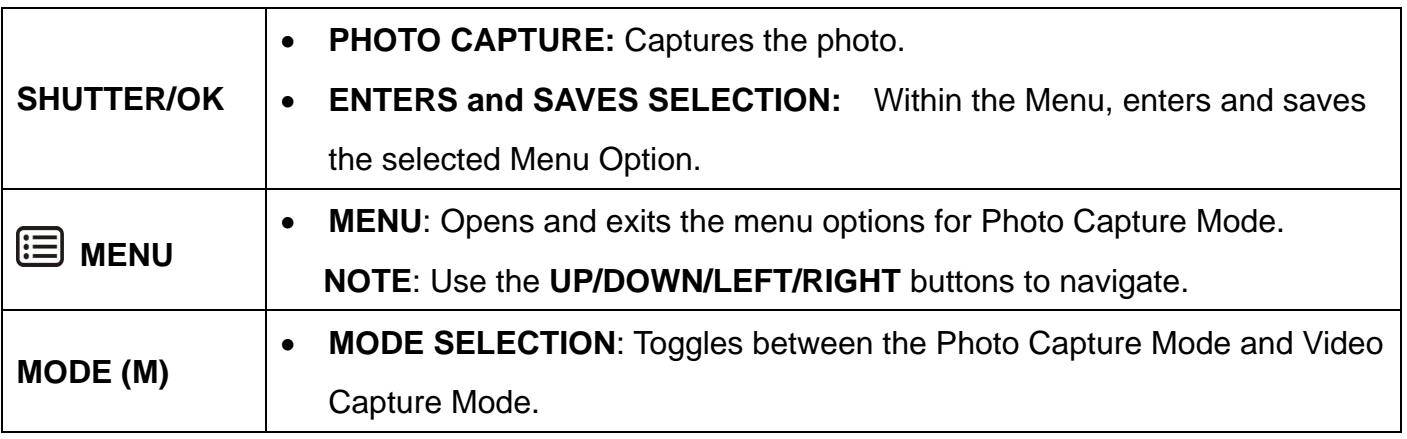

# <span id="page-20-0"></span>**PHOTO CAPTURE MODE LCD ICON STATUS DESCRIPTION**

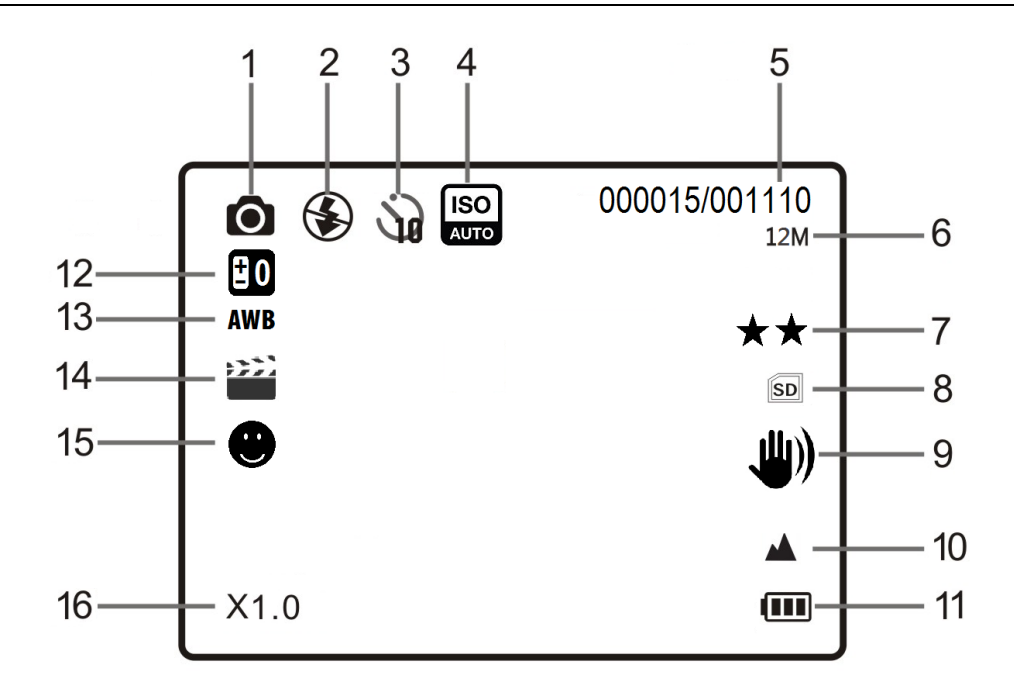

The following icons appear on the LCD screen and indicate the selected menu options and camera status.

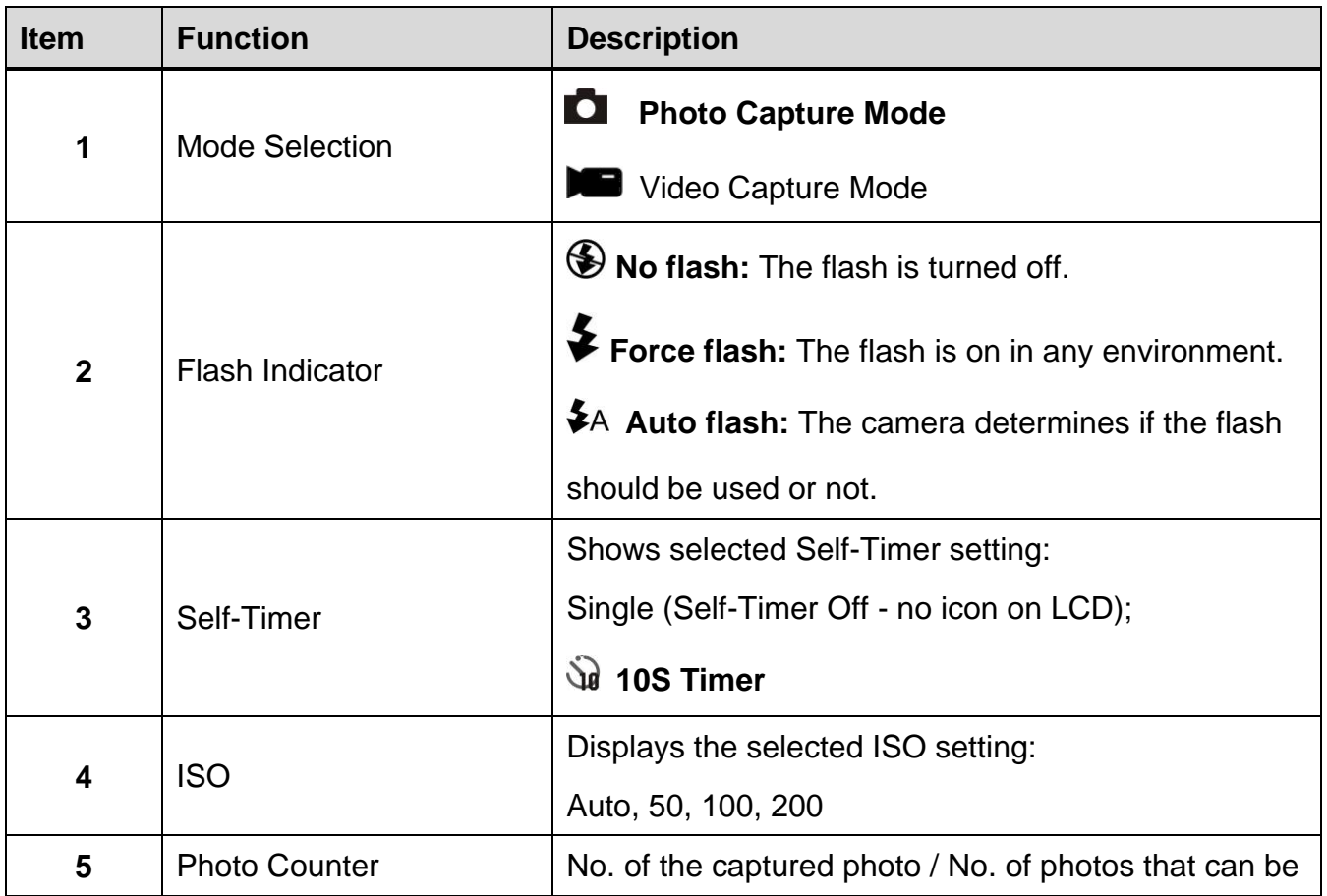

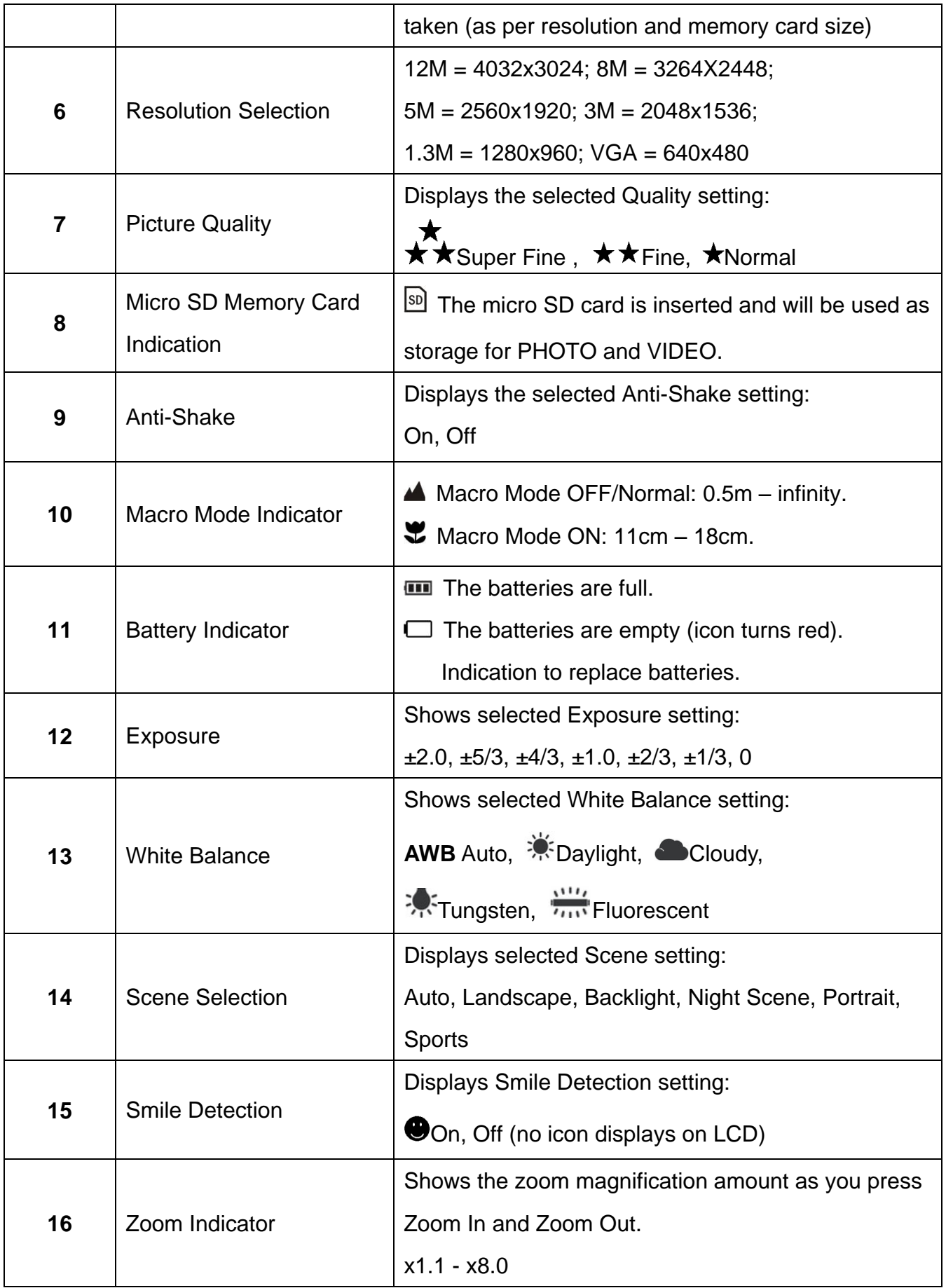

### <span id="page-22-0"></span>**PHOTO CAPTURE MODE MENUS**

#### *ACCESSING THE PHOTO CAPTURE MODE MENUS*

To access and use the Photo Capture Mode menu:

- 1) While in Photo Capture Mode, press the **ED MENU** button to open the Main Menus for the Photo Capture Mode.
- 2) Press the  $\vee$  **DOWN** or  $\wedge$  UP button to select a specific menu. The selected option appears highlighted.
- 3) Press the **SHUTTER/OK** button to confirm and save your selection and open the submenu options for the menu you have selected.
- 4) To select a specific option from the submenu list, press the **v DOWN** or **A UP** button and then the **SHUTTER/OK** button to save the selected option and return to the Main Menu. If you would like to return to the Main Menu list without selecting an option, press the  $\triangleleft$ **LEFT** button.

**NOTE**: The selected setting will remain until you decide to change it again at a later time (except for the Self-Timer feature). Some selected settings appear as an icon on the LCD.

5) At any time you can press the **ED MENU** button to exit the menus and return to the previous screen.

#### *PHOTO CAPTURE MODE MAIN MENU OPTIONS*

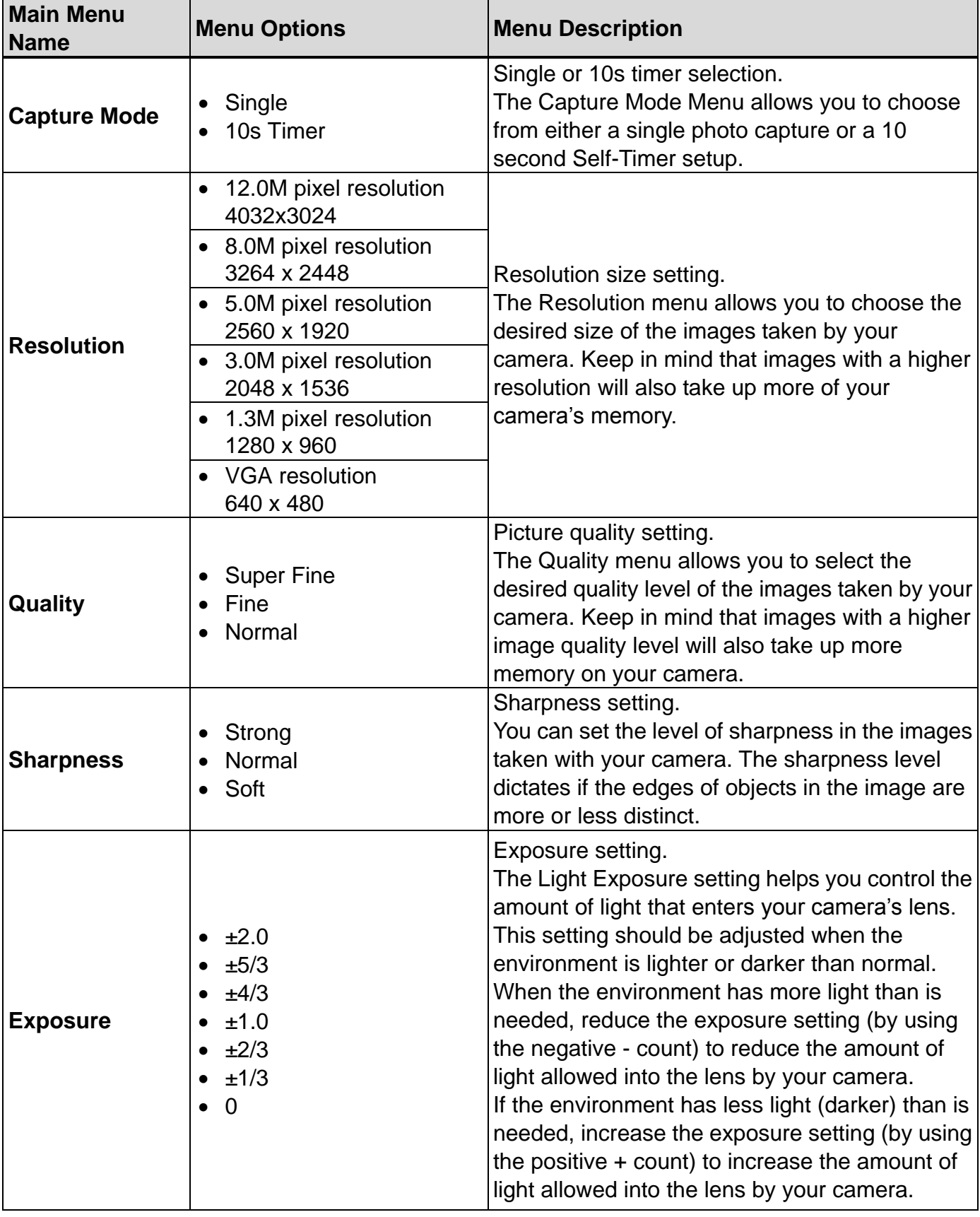

The following options appear in the Photo Capture Mode Main Menu:

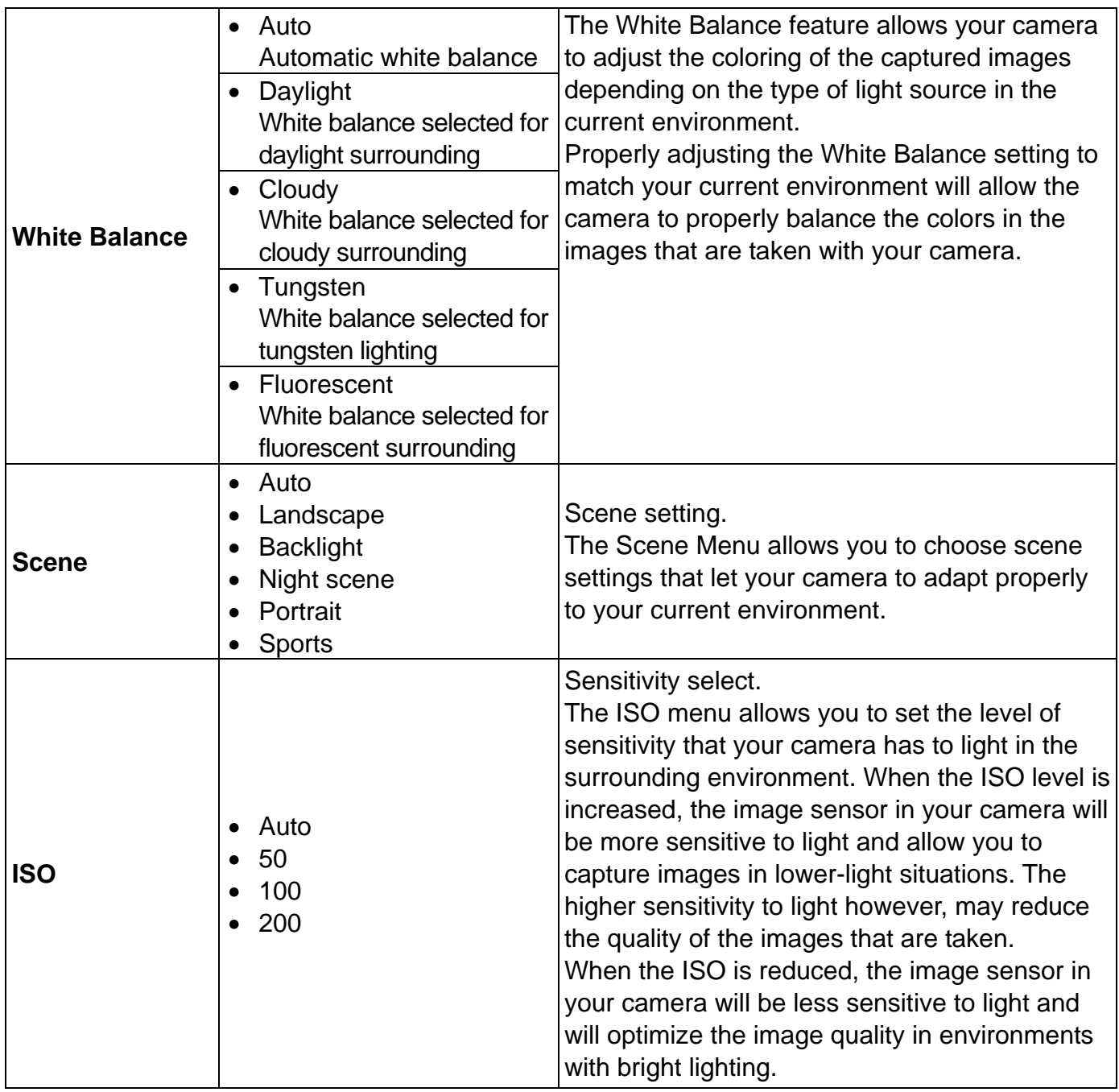

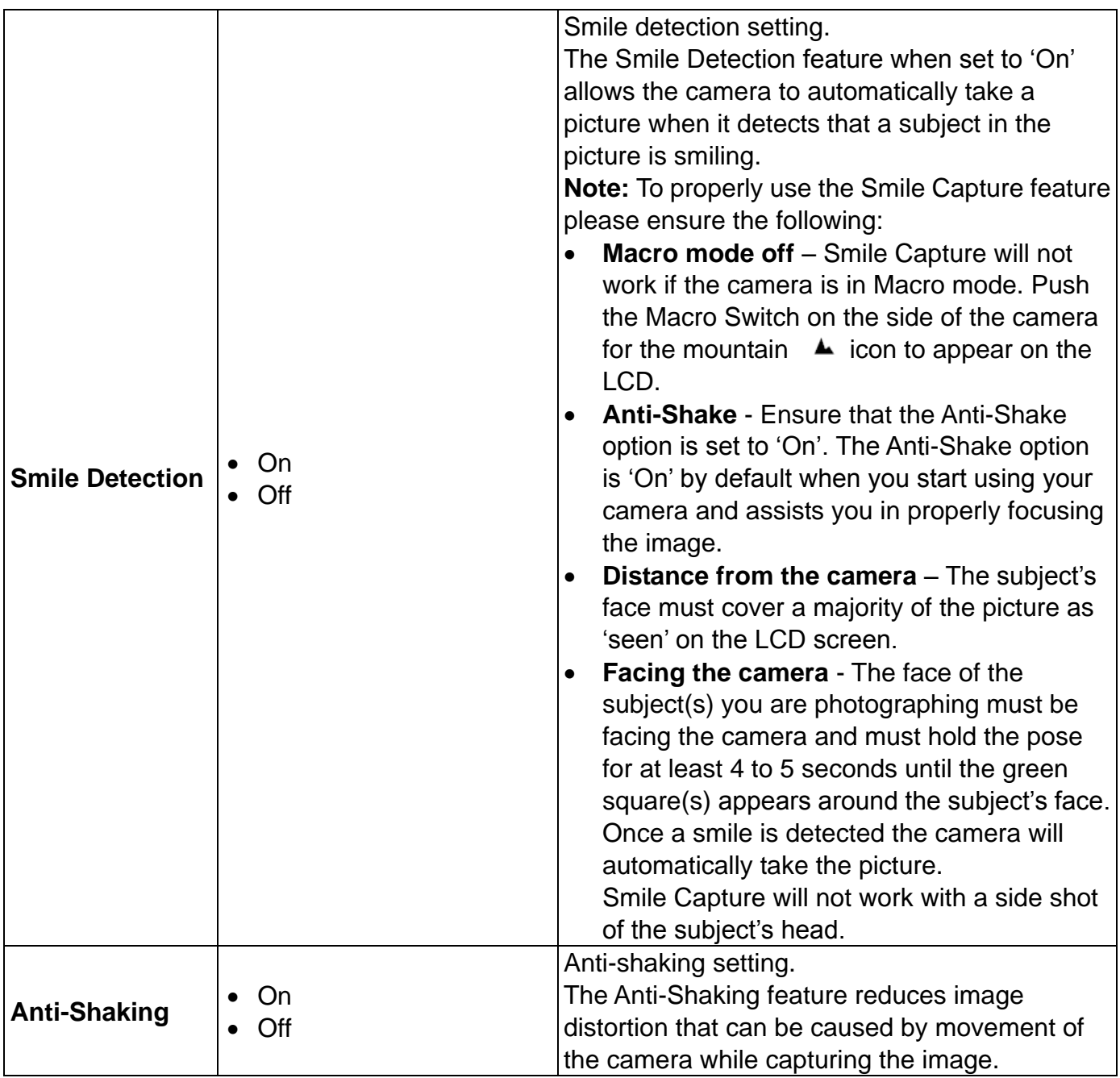

# <span id="page-26-0"></span>**Photo Playback Mode**

The Playback Mode allows you to review and edit photos and videos that you've already taken with you camera.

- When you first turn on the camera, the camera will be in Photo Capture mode by default.
- Press the **PLAYBACK** button to open the Playback Mode. Press the **MODE (M)** button to exit the Playback Mode and return to Capture Mode.
- The latest captured image appears on the LCD screen. If there are no images stored, a message (No File) appears.

## <span id="page-26-1"></span>**VIEWING PHOTOS ON YOUR CAMERA**

- 1) Selecting Your Photo:
	- Once in Playback Mode, press the **LEFT** or **RIGHT** button to scroll through the images on your camera's memory card until you find the image you would like to view.
		- Press the  $\leq$  LEFT button to view the previous image.
		- Press the  $\triangleright$  **RIGHT** button to view the next image.
	- Each captured image (video and photo) is displayed on the LCD screen.
	- Photos appear with a **Photo/JPG** icon on the top left of the LCD screen.
- 2) Magnifying of Your Selected Photo:
	- Press the **A UP/T Zoom In** to Zoom In and magnify the selected photo up to 4x.
	- Press the **Y DOWN/W Zoom Out** button to Zoom Out of the selected photo.
	- To navigate around the magnified photo:

Press the **SHUTTER** button, then use the **UP / DOWN / LEFT / RIGHT** buttons to navigate around the photo. Press the **SHUTTER** button again to exit the magnification and return to the full size image.

### <span id="page-27-0"></span>**THUMBNAIL VIEW**

Easily navigate and select the image you wish to view by using the Thumbnail View.

The images on your camera will be displayed in a 3 X 3 matrix where you can use the direction

buttons to scroll and select images from the thumbnails.

To access the Thumbnail View:

- 1) Press the **PLAYBACK** button to open the Playback Mode.
- 2) Press the **DOWN/W - Zoom Out** button.

All the images on your camera will appear in the **Thumbnail View.**

- 3) Use the **UP / DOWN / LEFT / RIGHT** buttons to scroll and select the image you wish to view.
- 4) Press the **SHUTTER/OK** button to enlarge the selected image full size.

# <span id="page-28-0"></span>**PHOTO PLAYBACK MODE QUICK FUNCTION BUTTONS**

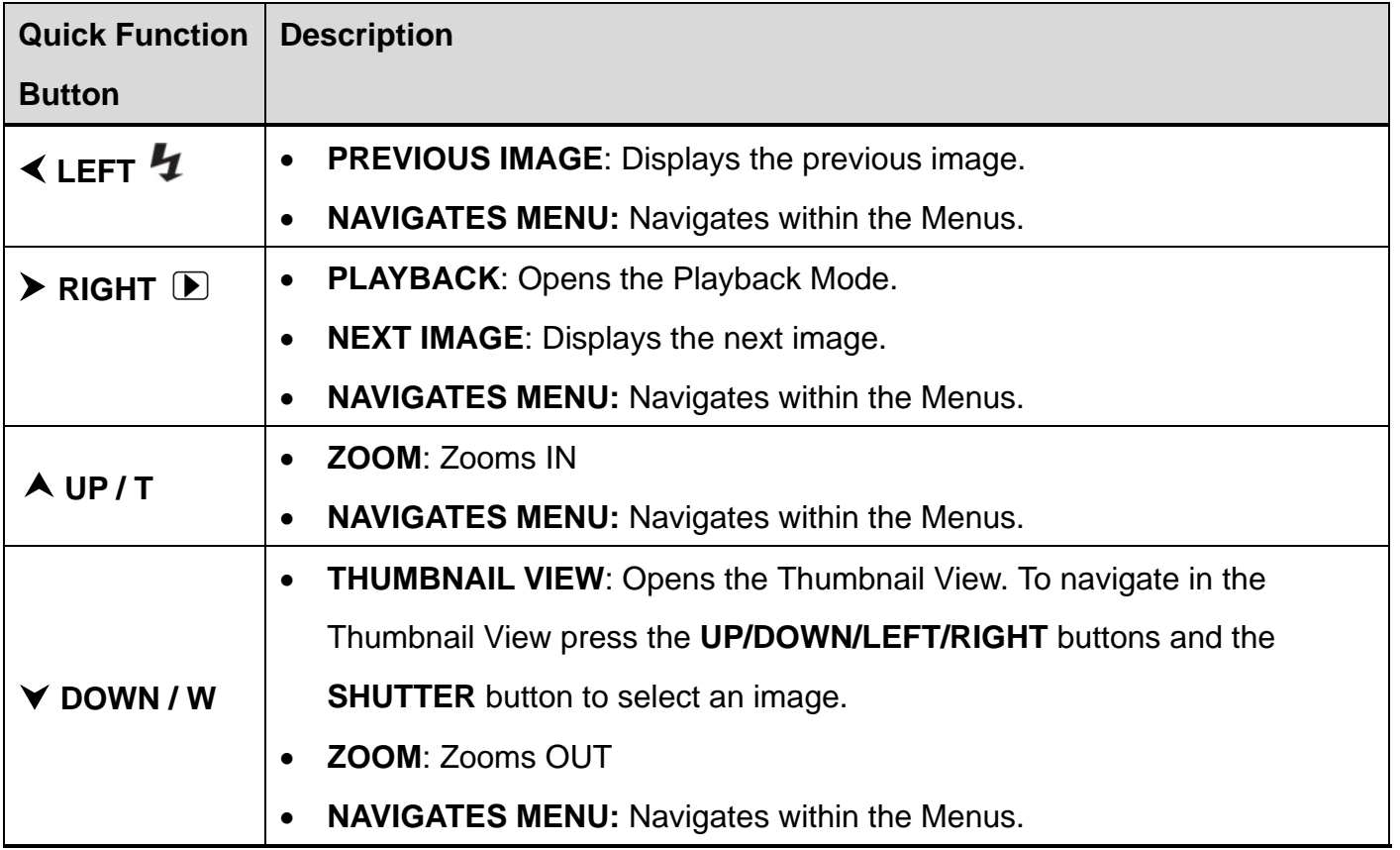

#### **Other**

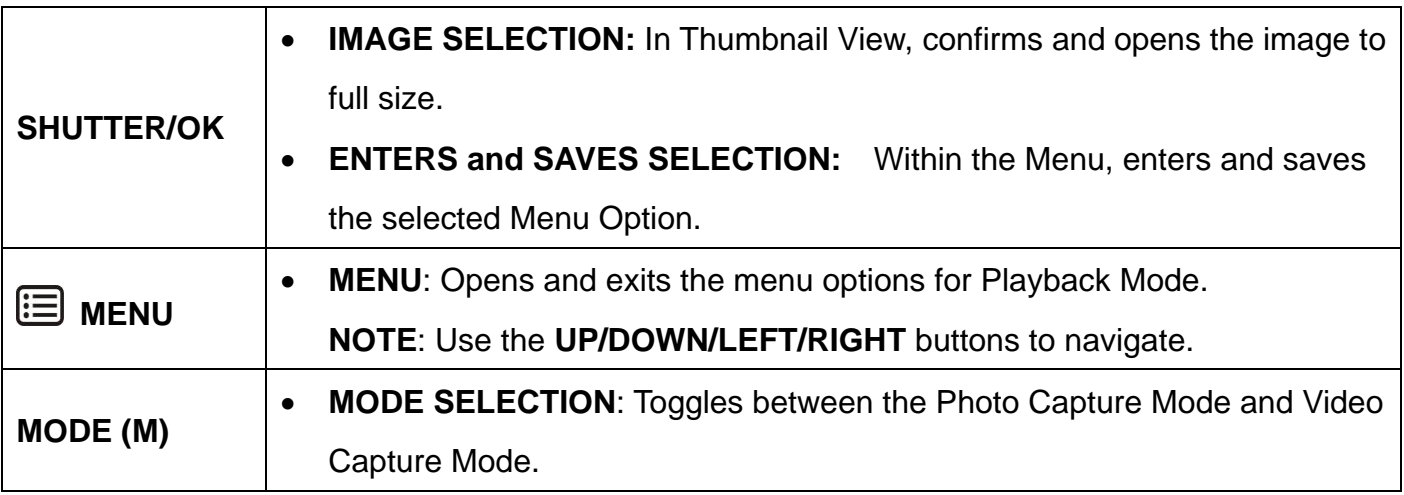

# <span id="page-29-0"></span>**PHOTO PLAYBACK MODE LCD ICON STATUS DESCRIPTION**

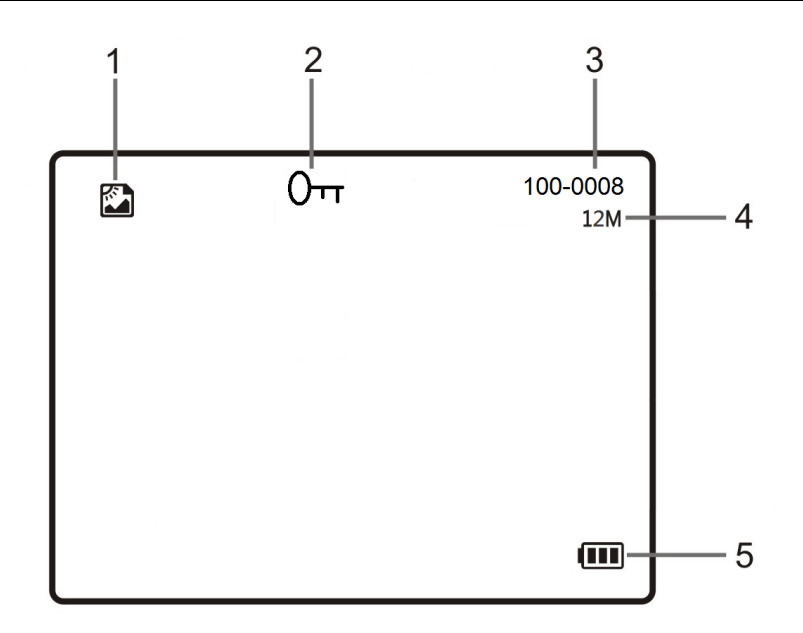

The following icons appear on the LCD screen and indicate the selected menu options and camera status.

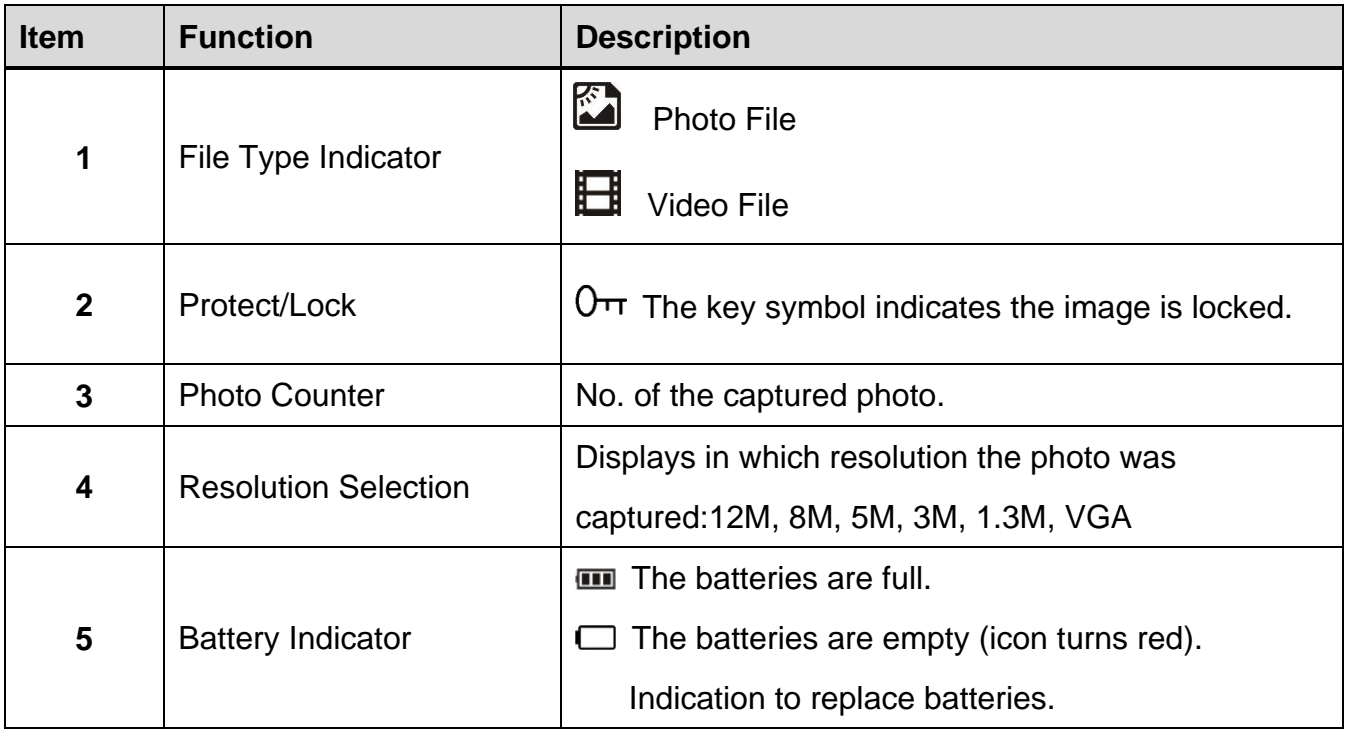

### <span id="page-30-0"></span>**PHOTO PLAYBACK MODE MENUS**

#### *ACCESS THE MENUS*

To access the Photo Playback menus:

1) Press the **MENU**/ **DELETE** button in Playback Mode.

**NOTE**: This is the Quick Function button to easily access and open the 'Delete' menu.

2) Then press the **D** MENU button again and hold until the following menu options display: **Delete, Protect, Slide Show**

**NOTE:** The 'Delete' menu option appears again.

#### *DELETE MENU*

While in the Playback Mode, you can quickly delete pictures from your camera through the Delete menu. You can delete a single photograph / video clip, or delete all images saved to the SD card. To delete a captured image:

- 1) Press the **PLAYBACK** button to enter the Playback Mode.
- 2) Press the **LEFT** or **RIGHT** button to select a photograph or video you would like to delete.
- 3) Press the Quick Function **MENU**/ **DELETE** button once to open 'Delete' Menu.

The following options appear for the selected Photo: 'This Image' or 'All'.

The following options appear for the selected Video: 'This Video' or 'All'.

#### TO DELETE A SINGLE PHOTO OR VIDEO:

- Press the **DOWN** or **UP** button to select:

'This Image' / 'This Video'

- Press the **SHUTTER/OK** button to confirm and save your selection.
- A window appears requesting your confirmation to 'Erase This?'

Press the  $\vee$  **DOWN** or  $\wedge$  UP button to select 'OK' to automatically erase the selected photo/video or '**Cancel**' to exit without erasing the photo/video.

- Press the **SHUTTER/OK** button to confirm and save your selection.

#### TO DELETE ALL YOUR CAPTURED PHOTOS AND VIDEOS:

- Press the **DOWN** or **UP** button to select: 'All'
- A window appears requesting your confirmation to 'Erase All Images?' Press the **DOWN** or **UP** button to select '**OK**' to automatically erase all images or '**Cancel**' to exit without erasing.
- Press the **SHUTTER/OK** button to confirm and save your selection.

#### **NOTE:**

- Press the **MENU** button at any time to exit the 'Delete' menu.
- Images that are protected cannot be deleted. First unlock the image(s), and then proceed with deletion.
- It is highly recommend first to save and download your images before deleting.

# **IMPORTANT**: **Keep in mind that deleting will permanently remove the selected images on your camera's memory card.**

### *PROTECT MENU*

Pictures and videos taken with your camera can be protected or "locked" to prevent any deletion or alteration being made to the files.

- 1) Press the **PLAYBACK** button to enter the Playback Mode.
- 2) Press the **LEFT** or **RIGHT** button to select a photograph or video you would like to protect/lock.
- 3) Press the **MENU** button, and then hold and press again until the Menu options are shown.

Press the **▼ DOWN** or **A UP** button to select the 'Protect' menu option.

Press the **SHUTTER/OK** button to confirm your selection and open the Protect submenu options: **Lock, Unlock, Lock All, Unlock All**

#### TO LOCK THE SELECTED IMAGE:

To lock the selected image use the  $\vee$  **DOWN** or **A UP** button to highlight and select 'Lock' and then press the **SHUTTER/OK** button to confirm. The image now appears in Playback Mode with the lock icon  $0\pi$ .

#### TO UNLOCK THE SELECTED IMAGE:

To unlock the selected locked image use the  $\vee$  **DOWN** or  $\wedge$  UP button to highlight 'Unlock' and then press the **SHUTTER/OK** button to save and confirm your selection. The image now appears in Playback Mode without the lock icon.

#### TO LOCK ALL IMAGES:

To lock all captured videos and photos use the  $\vee$  **DOWN** or  $\wedge$  UP button to highlight 'Lock All' and then press the **SHUTTER/OK** button. All images now appear in Playback Mode with the lock icon  $0<sub>T</sub>$ .

#### TO UNLOCK ALL IMAGES:

To unlock all locked videos and photos use the **▼ DOWN** or **A UP** button to highlight 'Unlock All' and then press the **SHUTTER/OK** button. The images now appear in Playback Mode without the lock icon.

4) Press the **E** MENU button to exit the menu screen.

#### **NOTE**:

- Locked images appear with a  $\mathbb{O}$  $\pi$  key symbol while viewing the image in Playback Mode. Images that are not locked do not display the lock symbol.
- Locked images cannot be deleted. You must first unlock the image(s) and then select the 'Delete' menu option.

#### *SLIDE SHOW MENU*

You can view a Slide Show of all the pictures taken with your camera. The Slide Show menu allows you to set the interval length of time that each picture will display during the Slide Show.

- 1) Press the **PLAYBACK** button to enter the Playback Mode.
- 2) Press the **MENU** button, and then hold and press again until the Menu options are shown.
- 3) Press the **DOWN** or **UP** button to select the 'Slide Show' menu option.
- 4) Press the **SHUTTER/OK** button to confirm your selection and open the Slide Show submenu options: **2 Seconds, 5 Seconds, 8 Seconds** (time between displaying each photo)
- 5) Press the **v DOWN** or **A UP** button to select an option.
- 6) Press the **SHUTTER/OK** button to confirm your selection and automatically begin playing the Side Show.
- 7) Press the **SHUTTER/OK** button to stop the Slide Show and return to Playback Mode.

# <span id="page-34-0"></span>**Video Capture Mode**

The Video Capture Mode allows you to capture videos with your digital camera.

When the camera is first powered ON, the camera will be in Photo Capture Mode.

Press the **MODE (M)** button once to access the Video Capture Mode.

## <span id="page-34-1"></span>**TAKING A VIDEO**

1) Power on your camera.

Photo Capture Mode is the default mode that appears upon powering on your camera.

Press the **MODE (M)** button to enter Video Capture Mode.

The **Video** icon appears on the top left.

- 2) Select the Scene with the LCD Display: Use the LCD display on the back of the camera to direct the camera at the scene you would like to capture.
- 3) Digital Zoom:

Press the **A UP/T - Zoom In** and **v DOWN/W - Zoom Out** buttons to zoom in/out if desired.

You can magnify your subject up to 8 times using the Digital Zoom.

The zoom magnification is displayed on the bottom left of the LCD screen while zooming.

- 4) Video Capture:
	- Press the **SHUTTER** button to START the video capture.

A red icon appears on the top of the LCD screen indicating that the recording is in progress.

While recording, the elapsed recording time appears on the top right of the LCD screen.

- Press the **SHUTTER** button again to STOP recording.
- 5) The video is automatically saved to the camera's Micro SD Memory Card.

# <span id="page-35-0"></span>**VIDEO CAPTURE MODE QUICK FUNCTION BUTTONS**

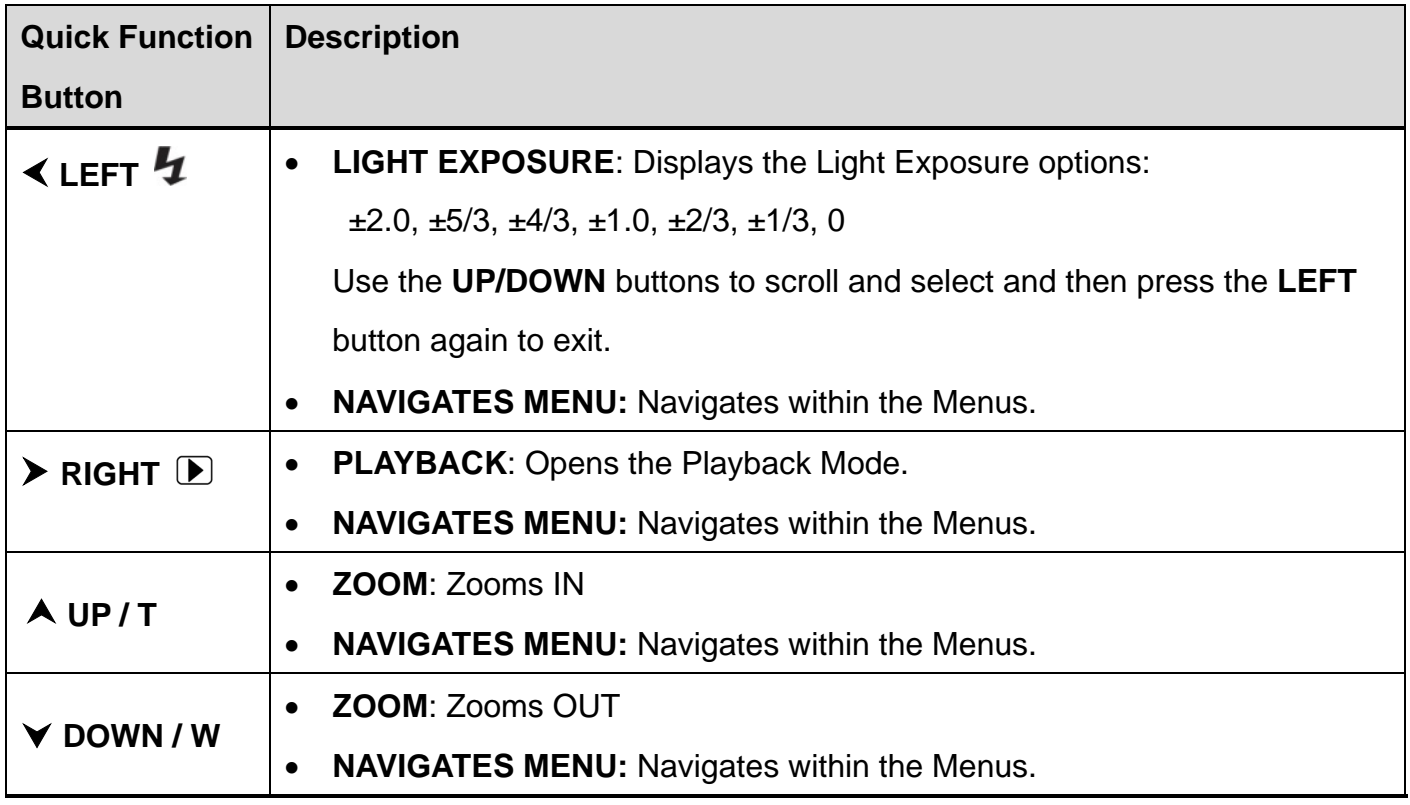

#### **Other**

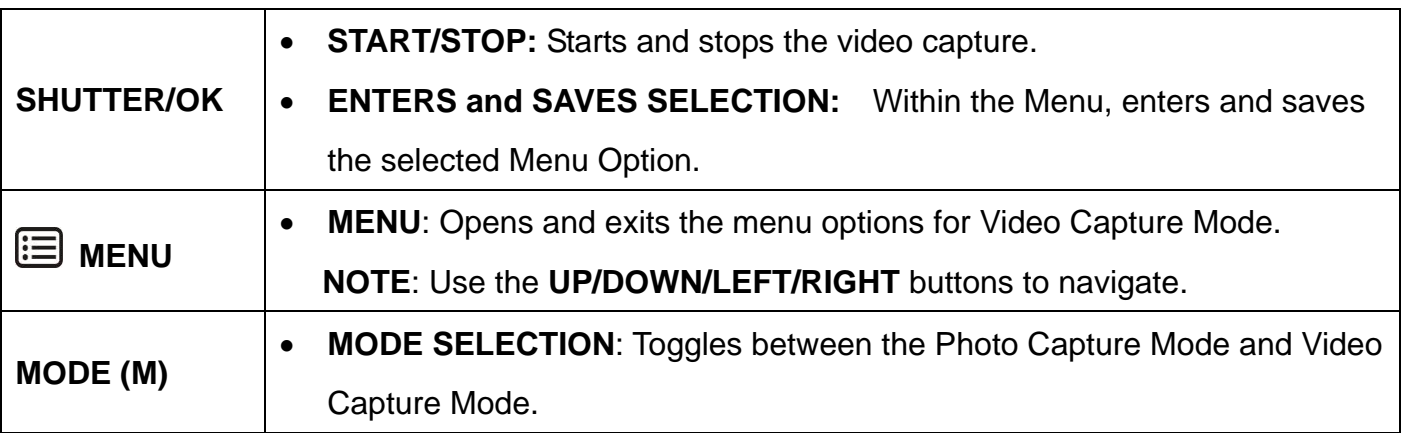

## <span id="page-36-0"></span>**VIDEO CAPTURE MODE LCD ICON STATUS DESCRIPTION**

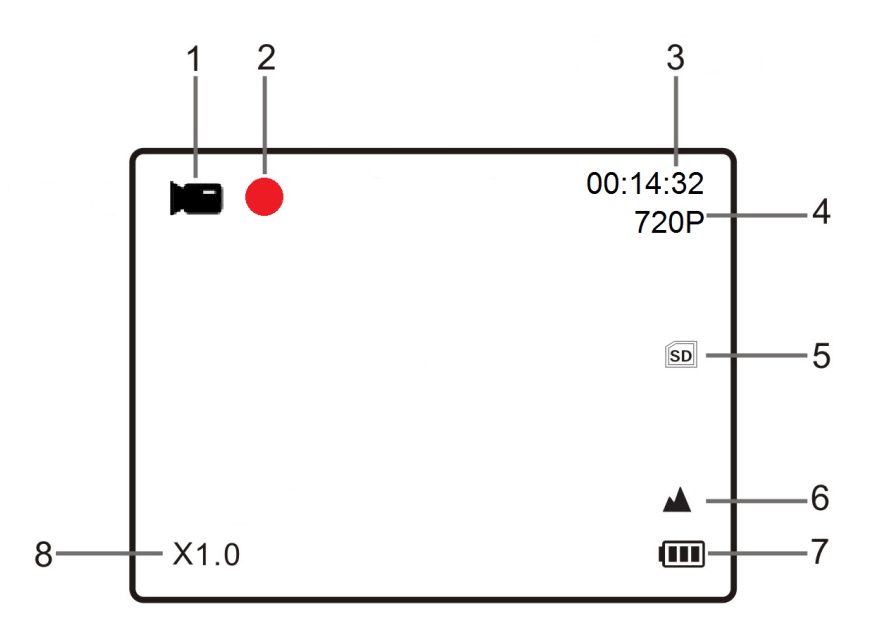

The following icons appear on the LCD screen and indicate the selected menu options and camera status.

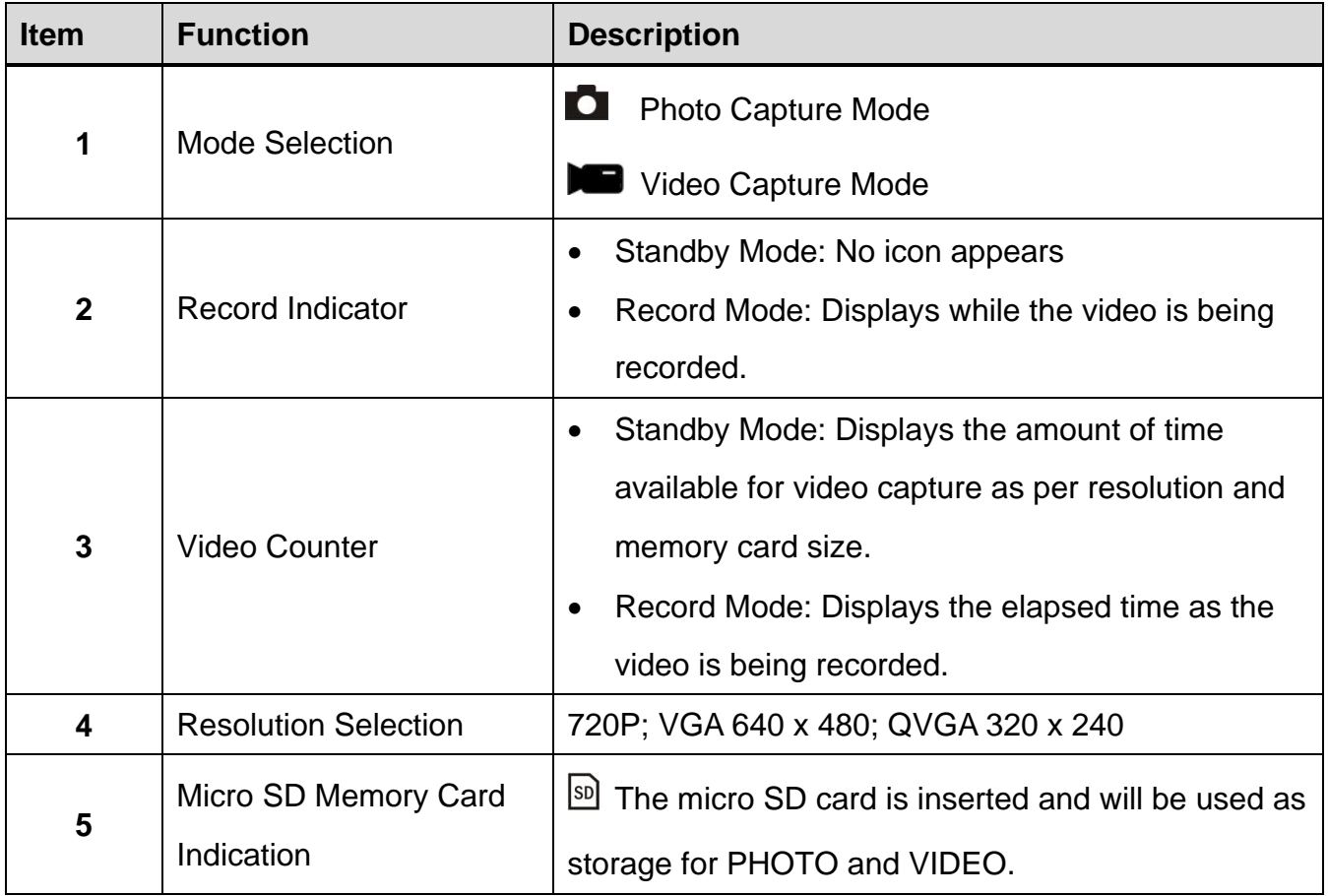

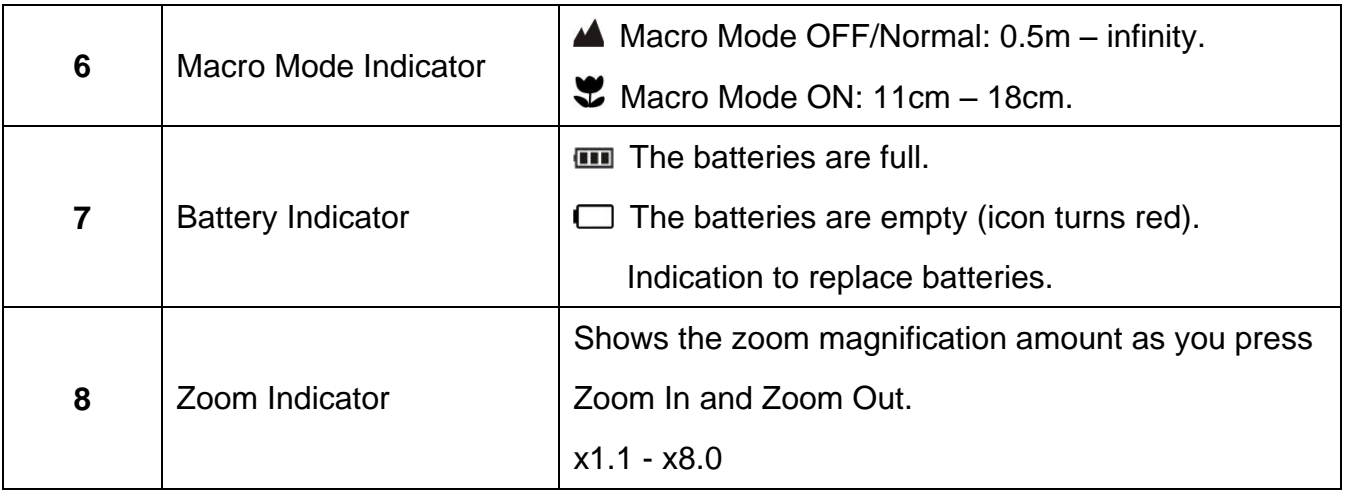

## <span id="page-37-0"></span>**VIDEO CAPTURE MODE MENU**

#### *ACCESSING THE VIDEO CAPTURE MODE MENU*

To access and use the Video Capture Mode menu:

- 1) While in Video Capture Mode, press the **ED MENU** button to open the Main Menus for the Video Capture Mode.
- 2) Press the  $\times$  **DOWN** or  $\times$  UP button to select a specific menu. The selected option appears highlighted.
- 3) Press the **SHUTTER/OK** button to confirm and save your selection and open the submenu options for the menu you have selected.
- 4) To select a specific option from the submenu list, press the  $\vee$  **DOWN** or **A UP** button and then the **SHUTTER/OK** button to save the selected option and return to the Main Menu. If you would like to return to the Main Menu list without selecting an option, press the **LEFT** button.

**NOTE**: The selected setting will remain until you decide to change it again at a later time (except for the Self-Timer feature). Some selected settings appear as an icon on the LCD.

5) At any time you can press the **E** MENU button to exit the menus and return to the previous screen.

#### *VIDEO CAPTURE MODE MAIN MENU OPTION*

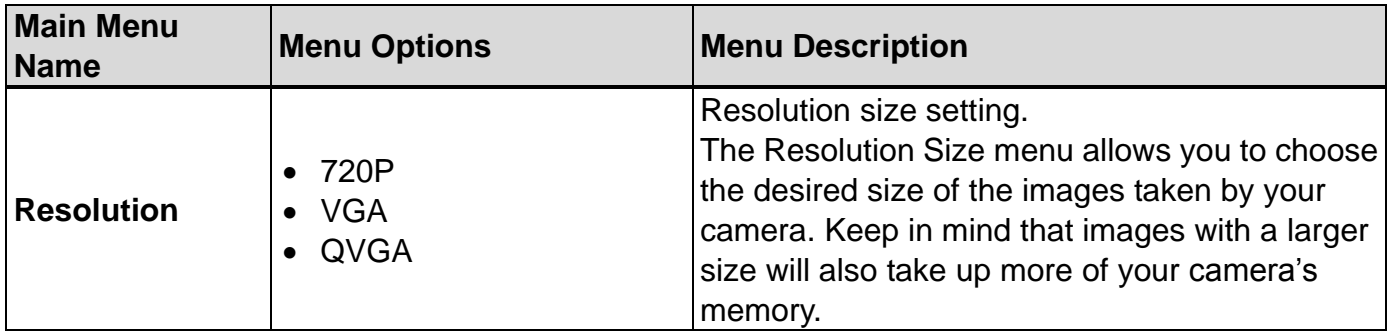

The following option appears in the Photo Capture Mode Main Menu:

# <span id="page-38-0"></span>**Video Playback Mode**

The Playback Mode allows you to review and edit photos and videos that you've already taken with you camera.

- When you first turn on the camera, the camera will be in Photo Capture mode by default.
- Press the **PLAYBACK** button to open the Playback Mode. Press the **MODE (M)** button to exit the Playback Mode and return to Capture Mode.
- The latest captured image appears on the LCD screen. If there are no images stored, a message (No File) appears.

# <span id="page-38-1"></span>**VIEWING VIDEOS ON YOUR CAMERA**

- 1) Selecting Your Video:
	- Once in Playback Mode, press the **LEFT** or **RIGHT** button to scroll through the images on your camera's memory card until you find the image you would like to view.
		- Press the  $\leq$  **LEFT** button to view the previous image.
		- Press the  $\triangleright$  **RIGHT** button to view the next image.
	- Each captured image (video and photo) is displayed on the LCD screen.
	- Videos appear with a  $\Box$  Filmstrip icon on the top left of the LCD screen.
- 2) Playing Your Selected Video:
	- START: Press the **SHUTTER/OK** button to start playing your video.
	- PAUSE: Press the **SHUTTER/OK** button to pause and then press again to continue playing the video.
	- FAST FORWARD: Press the **> RIGHT** button to fast forward while playing your video.
	- REWIND: Press the **EXAL ART** button to rewind while playing your video.
	- STOP: Press the **v DOWN** button to stop playing the video.

**NOTE**: The camera does not include a speaker. In order to hear the audio captured with your videos, please connect to your computer using the supplied USB cable to play directly or download the file and then play from your computer. For details see the following sections: **[Getting Photos and Videos from your Camera to Your Computer](#page-50-0) [Transferring Images from my Camera to my Computer Manually](#page-51-1)**

### <span id="page-39-0"></span>**THUMBNAIL VIEW**

Easily navigate and select the image you wish to view by using the Thumbnail View.

The images on your camera will be displayed in a 3 X 3 matrix where you can use the direction

buttons to scroll and select images from the thumbnails.

**NOTE**: Videos appear with a film strip icon on the Thumbnail image.

To access the Thumbnail View:

- 1) Press the **PLAYBACK** button to open the Playback Mode.
- 2) Press the **DOWN/W - Zoom Out** button.

All the images on your camera will appear in the **Thumbnail View.**

- 3) Use the **UP / DOWN / LEFT / RIGHT** buttons to scroll and select the image you wish to view.
- 4) Press the **SHUTTER/OK** button to enlarge the selected image full size. Once the selected video is full size you can play and view the video.

# <span id="page-40-0"></span>**VIDEO PLAYBACK MODE QUICK FUNCTION BUTTONS**

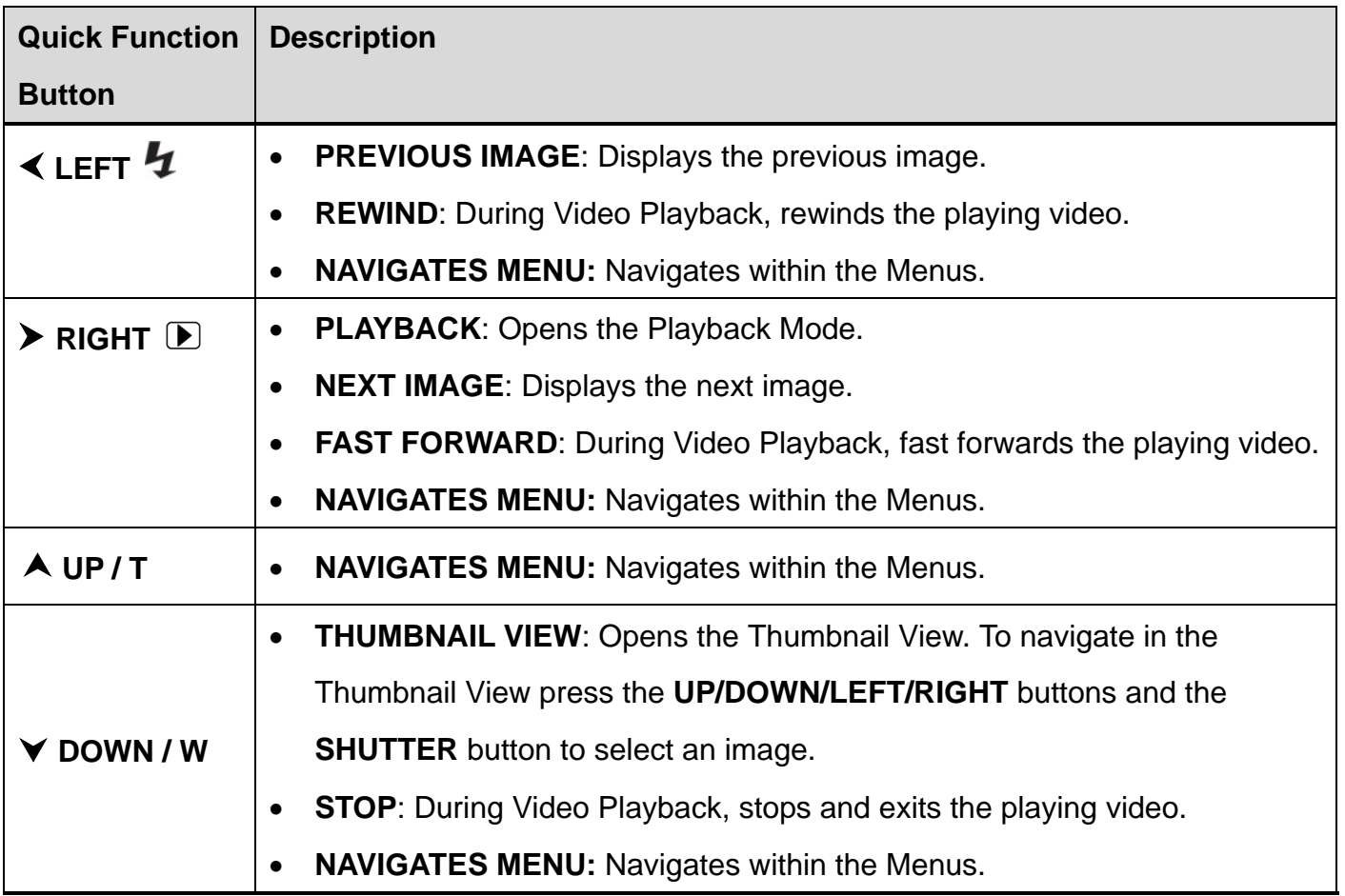

#### **Other**

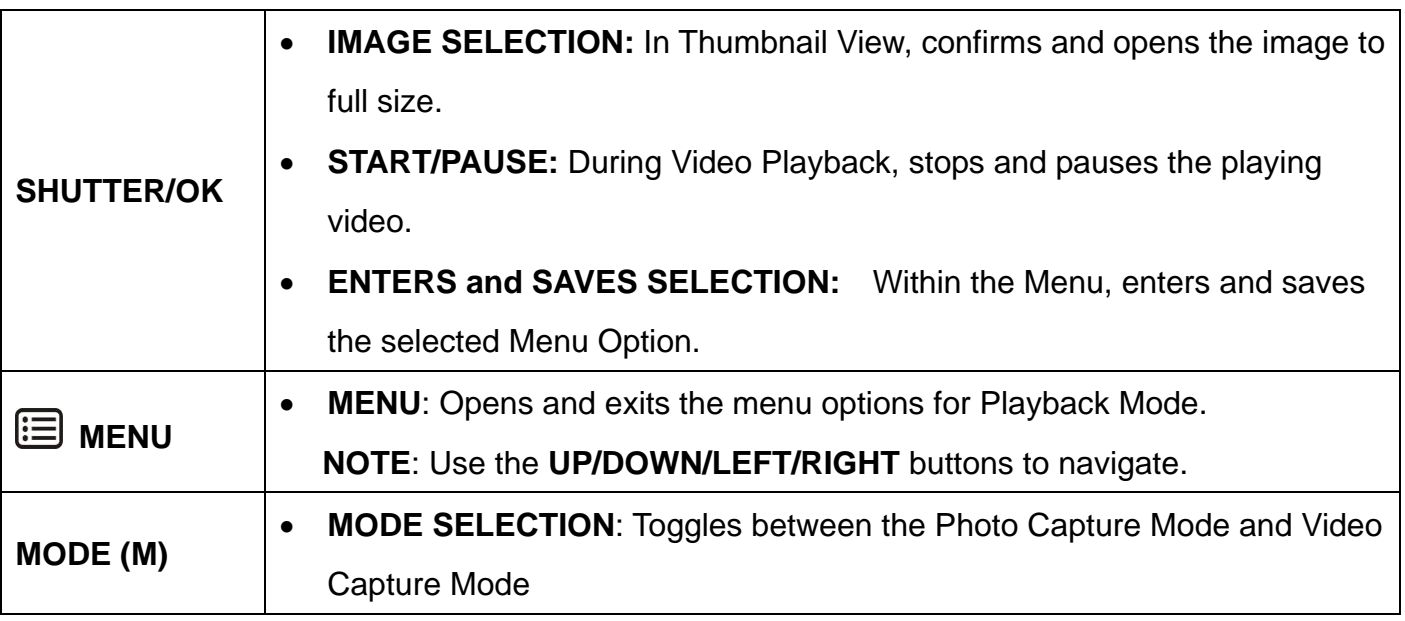

# <span id="page-41-0"></span>**VIDEO PLAYBACK MODE LCD ICON STATUS DESCRIPTION**

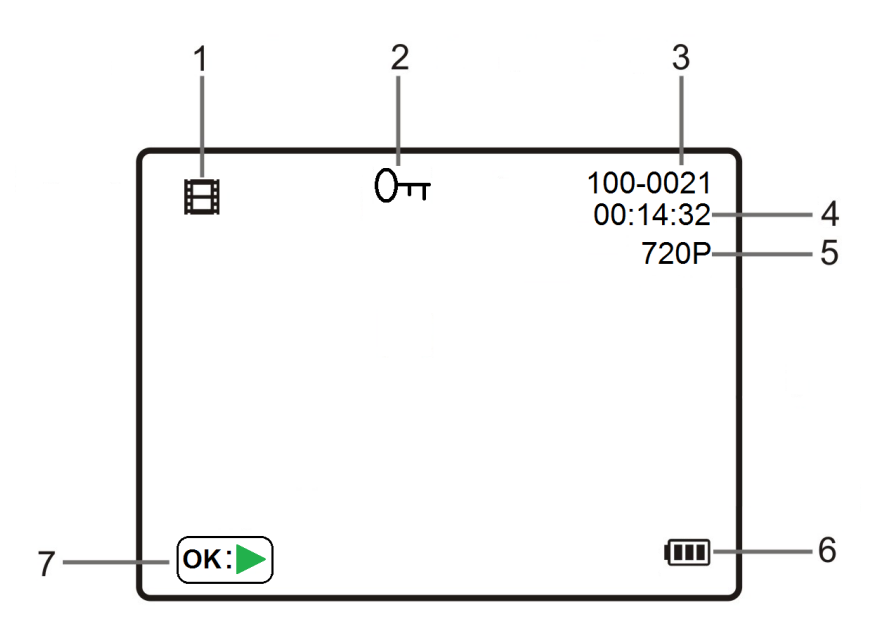

The following icons appear on the LCD screen and indicate the selected menu options and camera status.

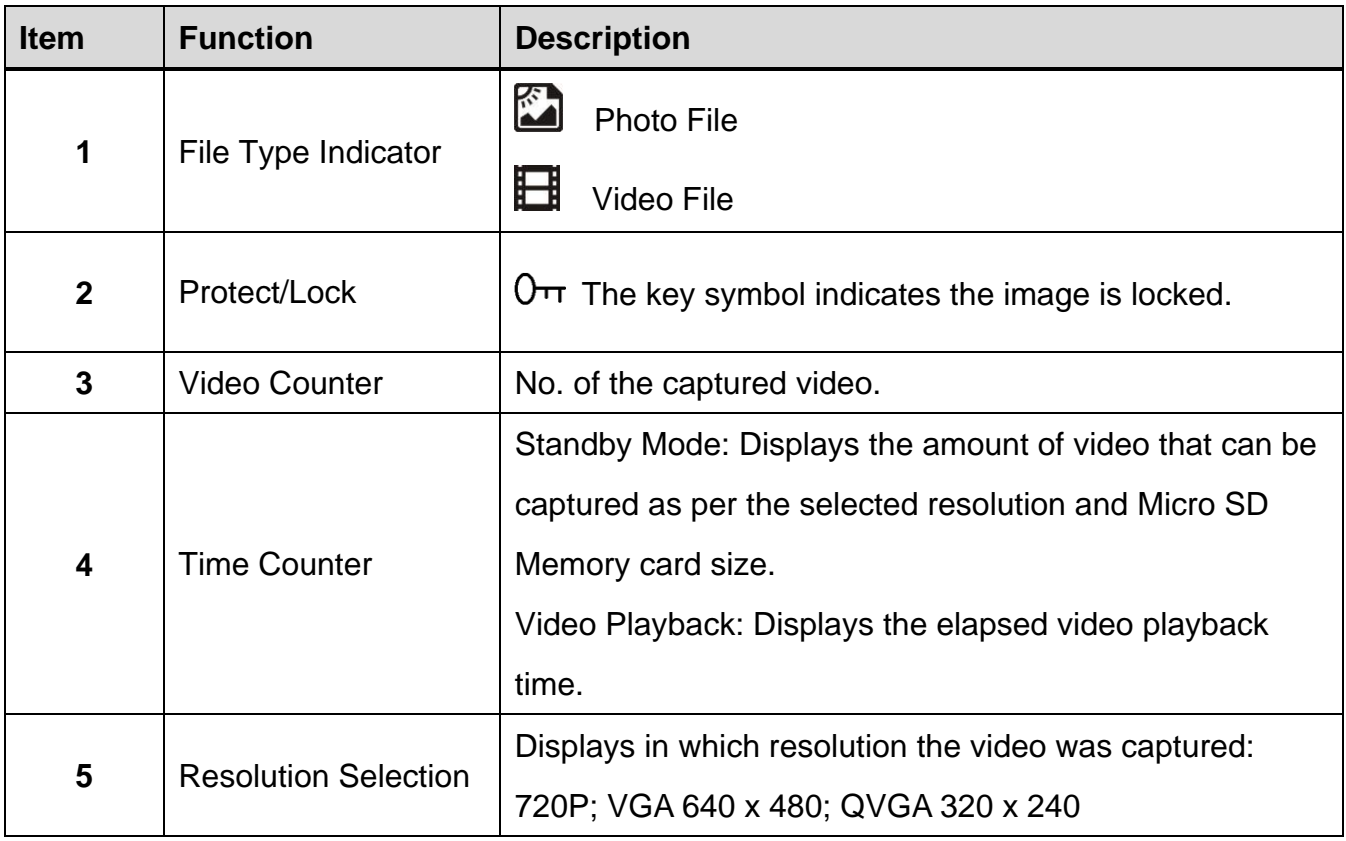

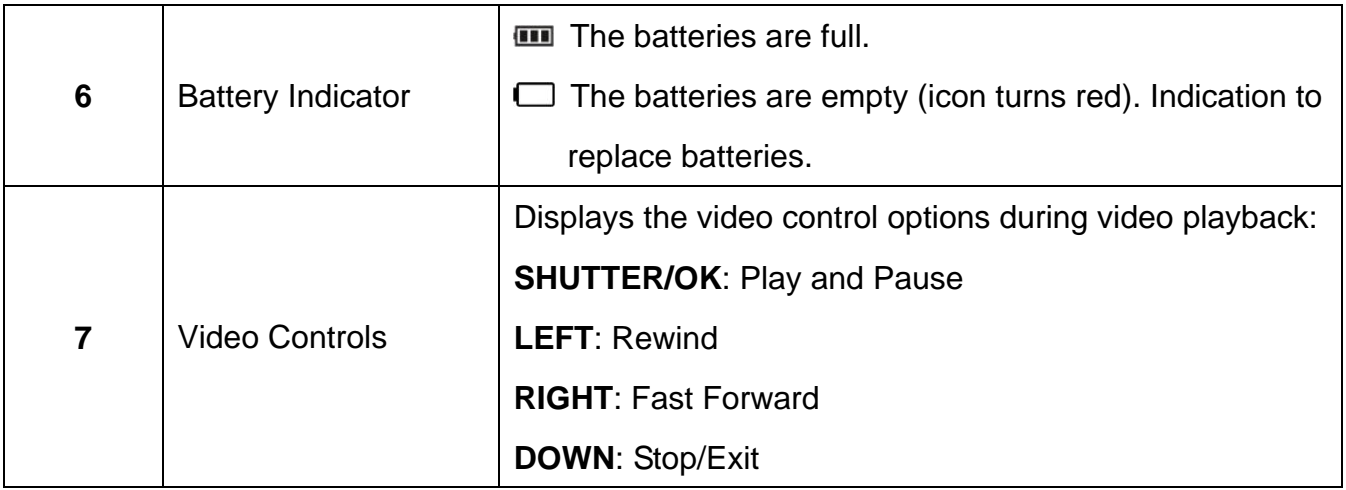

### <span id="page-42-0"></span>**VIDEO PLAYBACK MODE MENUS**

#### *ACCESS THE MENUS*

To access the Video Playback menus:

1) Press the **MENU**/ **DELETE** button in Playback Mode.

**NOTE**: This is the Quick Function button to easily access and open the 'Delete' menu.

2) Then press the **E** MENU button again and hold until the following menu options display:

#### **Delete, Protect, Slide Show**

**NOTE:** The 'Delete' menu option appears again.

#### *DELETE MENU*

While in the Playback Mode, you can quickly delete videos from your camera through the Delete menu. You can delete a single photograph / video clip, or delete all images saved to the SD card. To delete a captured image:

- 1) Press the **PLAYBACK** button to enter the Playback Mode.
- 2) Press the **LEFT** or **RIGHT** button to select a photograph or video you would like to delete.

Press the Quick Function **MENU**/ **DELETE** button once to open 'Delete' Menu.

The following options appear for the selected Photo: 'This Image' or 'All'. The following options appear for the selected Video: 'This Video' or 'All'.

#### TO DELETE A SINGLE PHOTO OR VIDEO:

- Press the **DOWN** or **UP** button to select: 'This Image' / 'This Video'
- Press the **SHUTTER/OK** button to confirm and save your selection.
- A window appears requesting your confirmation to 'Erase This?' Press the  $\vee$  **DOWN** or  $\wedge$  UP button to select 'OK' to automatically erase the selected photo/video or '**Cancel**' to exit without erasing the photo/video.
- Press the **SHUTTER/OK** button to confirm and save your selection.

#### TO DELETE ALL YOUR CAPTURED PHOTOS AND VIDEOS:

- Press the **DOWN** or **UP** button to select: 'All'
- A window appears requesting your confirmation to 'Erase All Images?' Press the **▼ DOWN** or **A UP** button to select 'OK' to automatically erase all images or '**Cancel**' to exit without erasing.
- Press the **SHUTTER/OK** button to confirm and save your selection.

#### **NOTE:**

- Press the **MENU** button at any time to exit the 'Delete' menu.
- Images that are protected cannot be deleted. First unlock the image(s), and then proceed with deletion.
- It is highly recommend first to save and download your images before deleting.
- Keep in mind that deleting will permanently remove the selected images on your camera's memory card.

#### *PROTECT MENU*

Pictures and videos taken with your camera can be protected or "locked" to prevent any deletion or alteration being made to the files.

- 1) Press the **PLAYBACK** button to enter the Playback Mode.
- 2) Press the **LEFT** or **RIGHT** button to select a photograph or video you would like to protect/lock.
- 3) Press the **MENU** button, and then hold and press again until the Menu options are shown. Press the  $\vee$  **DOWN** or  $\wedge$  UP button to select the 'Protect' menu option. Press the **SHUTTER/OK** button to confirm your selection and open the Protect submenu options: **Lock, Unlock, Lock All, Unlock All**

#### TO LOCK THE SELECTED IMAGE:

To lock the selected image use the **▼ DOWN** or **A UP** button to highlight and select 'Lock' and then press the **SHUTTER/OK** button to confirm. The image now appears in Playback Mode with the lock icon  $O_{\text{TT}}$ .

#### TO UNLOCK THE SELECTED IMAGE:

To unlock the selected locked image use the  $\vee$  **DOWN** or  $\wedge$  UP button to highlight 'Unlock' and then press the **SHUTTER/OK** button to save and confirm your selection. The image now appears in Playback Mode without the lock icon.

#### TO LOCK ALL IMAGES:

To lock all captured videos and photos use the  $\vee$  **DOWN** or  $\wedge$  UP button to highlight 'Lock All' and then press the **SHUTTER/OK** button. All images now appear in Playback Mode with the lock icon  $0<sub>T</sub>$ .

#### TO UNLOCK ALL IMAGES:

To unlock all locked videos and photos use the **▼ DOWN** or **A UP** button to highlight 'Unlock All' and then press the **SHUTTER/OK** button. The images now appear in Playback Mode without the lock icon.

4) Press the **E** MENU button to exit the menu screen.

#### **NOTE**:

- Locked images appear with a  $\mathbb{O}$ <sup> $\pi$ </sup> key symbol while viewing the image in Playback Mode. Images that are not locked do not display the lock symbol.
- Locked images cannot be deleted. You must first unlock the image(s) and then select the 'Delete' menu option.

#### *SLIDE SHOW MENU*

You can view a Slide Show of all the pictures taken with your camera. The Slide Show menu allows you to set the interval length of time that each picture will display during the Slide Show.

- 1) Press the **PLAYBACK** button to enter the Playback Mode.
- 2) Press the **MENU** button, and then hold and press again until the Menu options are shown.
- 3) Press the **v DOWN** or **A UP** button to select the 'Slide Show' menu option.
- 4) Press the **SHUTTER/OK** button to confirm your selection and open the Slide Show submenu options: **2 Seconds, 5 Seconds, 8 Seconds** (time between displaying each photo)
- 5) Press the  $\vee$  **DOWN** or  $\wedge$  UP button to select an option.
- 6) Press the **SHUTTER/OK** button to confirm your selection and automatically begin playing the Side Show.
- 7) Press the **SHUTTER/OK** button to stop the Slide Show and return to Playback Mode.

# <span id="page-46-0"></span>**Setup Menu Options**

#### *ACCESS THE MENU*

To access the  $\rightarrow \infty$  Camera Setup Menu:

- 1) Press the **E** MENU button while in the Photo Capture Mode or Video Capture Mode.
- 2) Press the  $\leq$  LEFT or  $\geq$  RIGHT button to select the  $\geq$  Camera Setup.
- 3) Press the  $\times$  **DOWN** or  $\times$  UP button to select a specific menu.
- 4) Press the **Shutter** button to confirm and save your selection and open the options for the menu you have selected.
- 5) To select a specific option, press the **DOWN** or **UP** button and then the **SHUTTER/OK** button to save the selected option and return to the Main Menu.

#### **NOTE**:

- At any time you can press the **E** MENU button to exit the menus and return to the previous screen.
- Once you change a setting, the setting is saved by your camera until you manually change the setting or restore the camera's default factory settings.

#### *CAMERA SETUP MAIN MENU OPTIONS*

The following are the menu options that appear in your camera's general Camera Setup Menu:

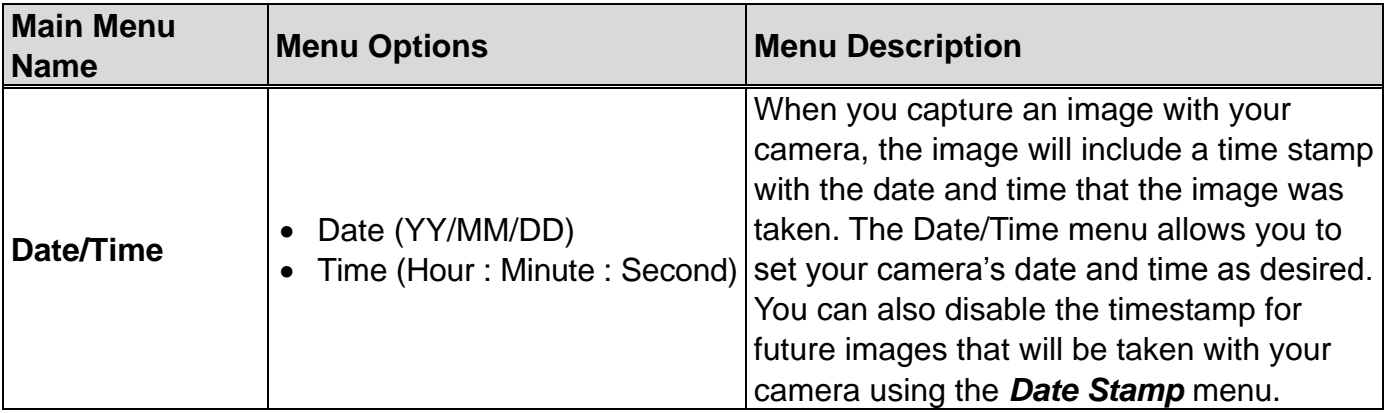

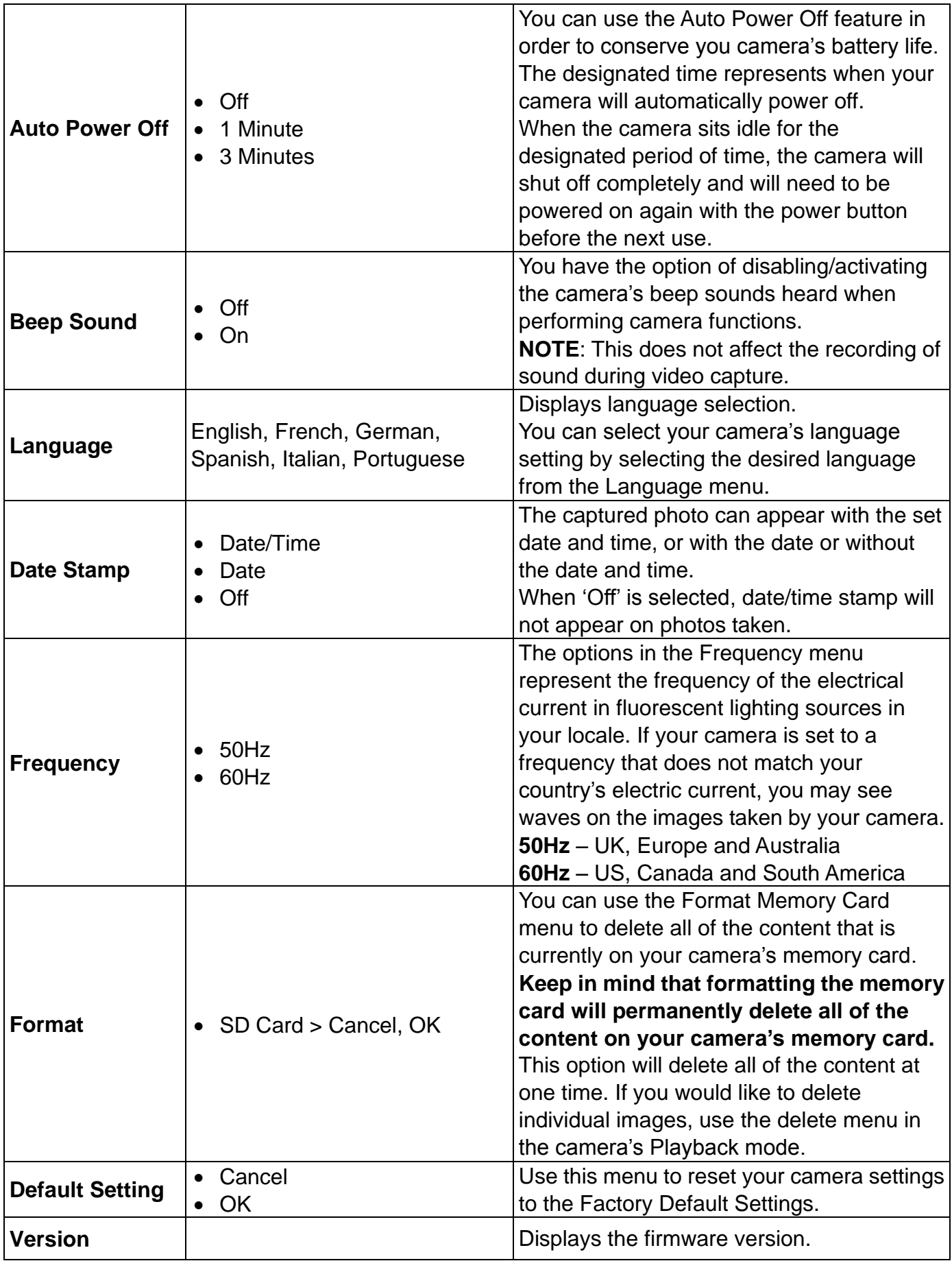

# <span id="page-48-0"></span>**Installing the Software**

#### **You must be connected to the Internet to install and run the Vivitar Experience™ Image**

#### **Manager software.**

1) Insert the installation CD into your CD-ROM drive. The installation screen should automatically open.

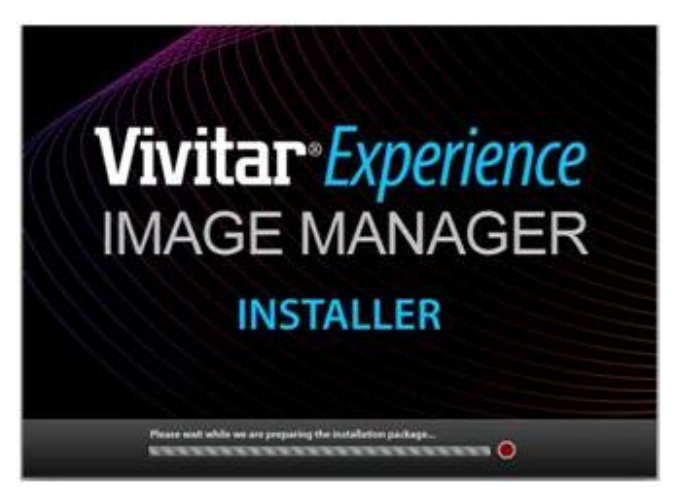

2) WINDOWS: The Vivitar Experience™ Image Manager Installer window appears. If the window does not appear, open the application's CD/DVD drive and click on "Setup.exe" to launch the installer.

MACINTOSH: Click the icon that appears on the desktop to install the Vivitar Experience™ Image Manager.

3) If you do not have Internet access at the time of inserting the CD-ROM, connect to the Internet and then click the "Install Vivitar Experience™ Image Manager" button to begin the installation.

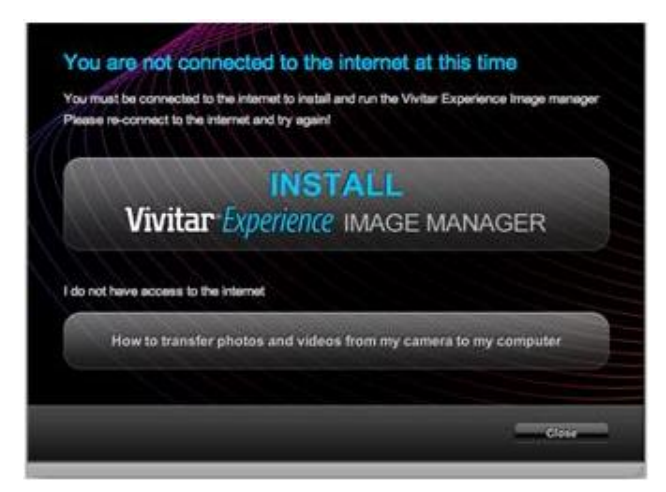

**Note:** If you do not have Internet access, you can still download media from the camera.

Click the "How to transfer photos and videos from my camera to my computer" button for instructions.

- 4) If you have Internet access, the "Choose your language" window opens. Choose your language and click "Next" to open the next window.
- 5) Select your camera model from the list and click "Next" to open the next window.
- 6) Click "Next" to confirm your camera model selection and to install the application.
- 7) Please wait while the application is being installed on your computer.
- 8) Please review the license terms.

On WINDOWS and MACINTOSH: Click the "I accept the terms of this license agreement" and then click "Next" to continue.

- 9) WINDOWS only: Let the "Vivitar Experience™ Image Manager" installer create the folder to where the program will be installed, and then click "Install".
- 10) Please wait while the application continues the installation process on your computer.
- 11) WINDOWS: Click the "Close" button when the installation is complete. Click the "Launch Vivitar Experience™ Image Manager" to open the application.
- 12) MACINTOSH: Click the "Quit" button when the installation is complete. Click the "Launch Vivitar Experience™ Image Manager" to open the application.
- 13) If you close the application you can run the Vivitar Experience™ Image Manager from the Programs (WINDOWS) or Applications (MACINTOSH) menu on your computer.

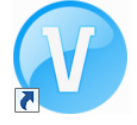

# <span id="page-49-0"></span>**Connecting the Camera to the Computer**

- 1) Use the USB cable that came with your camera to connect your camera to your computer. Open the camera's USB port (also Micro SD card/Battery) compartment cover. Connect the smaller end of the USB cable to your camera and the larger end to your computer's USB port.
- 2) Press the **Power** button.
- 3) The first time you connect the device to the computer you may have to wait a few seconds until the computer recognizes the device.

# <span id="page-50-0"></span>**Getting Photos and Videos from your Camera to Your Computer**

An SD card needs to be inserted. Do not disconnect the cable during transfer. Doing so will cancel the transfer of any files on their way to your computer.

1) Select the "Get Images" button from the Main menu.

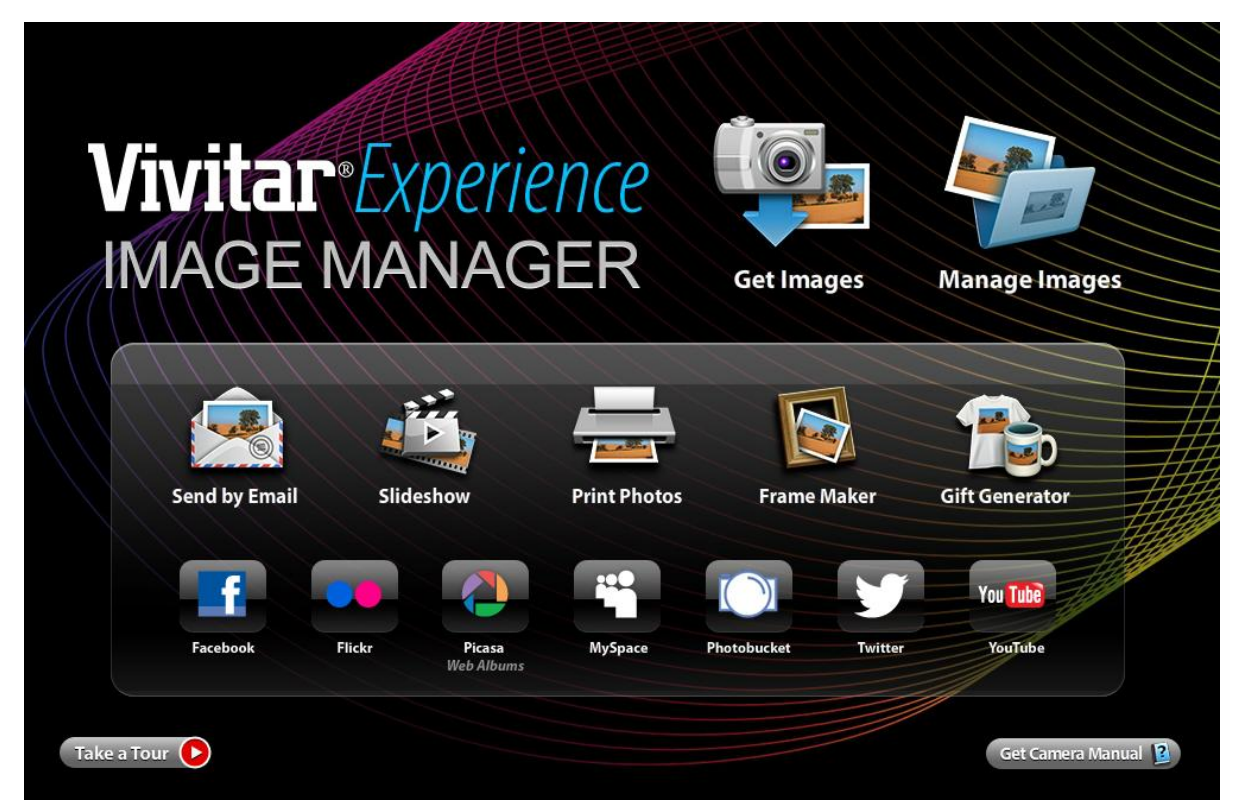

- 2) The "Get media from device" window opens.
- 3) You can select to download photos, videos or both.
- 4) Select your camera (removable disk) from the device window. If your camera is the only USB device connected then it will be selected automatically.
- 5) Select a location on the computer where to place the new photo and video files.
- 6) Add the new photo and video files to albums if desired.
- 7) Select to remove the media files from the selected device (removable disk) after the import.
- 8) Click the "Get Media" button to transfer the photos and videos from your camera to your computer.
- 9) A media download progress bar appears on the bottom left showing the number of media files downloading to your computer. A message appears when the download is complete.
- 10) The photo and video files that you selected are now downloaded to your computer to the selected folder and albums ready for your use.

# <span id="page-51-0"></span>**Getting Started!**

Using the Vivitar Experience™ Image Manager you can:

- Upload and manage photos and videos to and from the most popular photo sharing and social networking sites - Facebook, Flickr, Picasa, MySpace, Photobucket, Twitter and YouTube
- Seamlessly transfer photos and videos from one social network to another
- Organize your images by creating offline and online albums
- Edit images using automatic and manual tools
- Use automatic "Geotagging" with built in Google Maps

**For more details on how to use the Vivitar Experience™ Image Manager open the "Help" from the menu option or click the "Take a Tour" button on the application's Home screen.**

# <span id="page-51-1"></span>**Transferring Images from my Camera to my Computer Manually**

# <span id="page-51-2"></span>**TRANSFERRING PHOTOS AND VIDEOS: WINDOWS**

- 1) Use the USB cable that came with your camera to connect your camera to your computer.
- 2) MSDC appears on the LCD.
- 3) A window appears with a list of options, select "Open folder to view files" and click OK.
- 4) Open the DCIM folder and the folder inside to view the media files.
- 5) Select the media and copy the files from this folder into your computer. Optionally, select the files and choose Copy from the Edit menu. Then select a folder and choose Paste from the Edit menu.
- 6) We recommend that you copy the images into the Pictures/My Pictures folder and the videos into the Videos/My Videos folder.
- 7) Do not disconnect the cable during transfer. Doing so will cancel the transfer of any files on their way to your computer.

### <span id="page-52-0"></span>**TRANSFERRING PHOTOS AND VIDEOS: MACINTOSH**

- 1) Use the USB cable that came with your camera to connect your camera to your computer.
- 2) MSDC appears on the LCD.
- 3) The camera's device icon appears on the desktop.
- 4) Click on the device icon and open the DCIM folder and the folder inside to view the media files.
- 5) Select the files and drag them into your computer. Optionally, select the files and choose Copy from the Finder's Edit menu. Then select a folder and choose Paste from the Edit menu.
- 6) We recommend that you copy the images into the Pictures folder and the videos into the Movies folder.
- 7) Do not disconnect the cable during transfer. Doing so will cancel the transfer of any files on their way to your computer.

### <span id="page-52-1"></span>**TRANSFERRING PHOTOS AND VIDEOS: APPLE IPAD**

**IMPORTANT:** Please check your device packaging for compatibility with the iPad.

#### *APPLE IPAD CAMERA CONNECTION:*

For models that are compatible with the iPad, photos and videos can be imported from your digital camera to your iPad by following either one of the options below:

1) Connecting your digital camera to your iPad using an iPad Camera Connector: Plug the Camera Connector into the dock connector port on your iPad, and then attach your digital camera using a USB cable (included) to the Camera Connector.

**NOTE**: The iPad Camera Connector is not included. This item may be purchased separately.

2) Using an iPad SD Card Reader:

Connect the SD Card Reader to your iPad, then insert your digital camera's SD Memory card into the slot to import photos and videos directly from your camera's SD card.

**NOTE**: The iPad SD Card Reader is not included. This item may be purchased separately.

After you make the connection, your iPad automatically opens the 'Photos' application. This allows you to choose which photos and videos to import and to organize them into albums.

# <span id="page-53-0"></span>**Camera Maintenance**

The digital camera is a delicate device.

Please handle your camera with care to avoid damaging it.

Do not expose your camera to heat sources.

# <span id="page-53-1"></span>**Warranty Card**

This warranty covers for the original consumer purchaser only and is not transferable. Products that fail to function properly **UNDER NORMAL USAGE,** due to defects in material or workmanship will be repaired at no charge for parts or labor for a period of one year from the time of purchase.

#### **What Is Not Covered By Warranty:**

Damages or malfunctions not resulting from defects in material or workmanship and damages or malfunctions from other than normal use, including but limited to, repair by unauthorized parties, tampering, modification or accident.

#### **What To Do When Service Is Required:**

When returning your defective product (postage pre-paid) for service, your package should include:

- 1) Copy of **original** bill of sale.
- 2) A detailed written description of the problem.
- 3) Your return address and telephone number (Daytime).

#### MAIL TO ADDRESS BELOW:

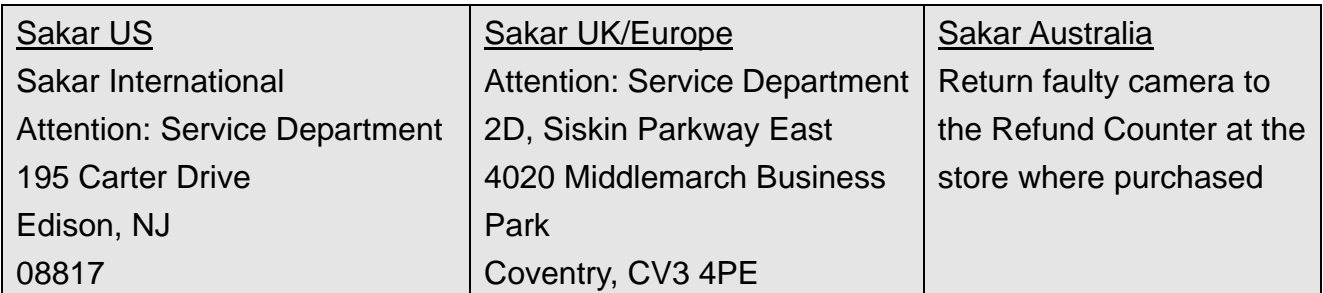

# <span id="page-54-0"></span>**Technical Support**

For technical support issues please visit our website at **[www.vivitar.com](http://www.vivitar.com/)**. You can find manuals, software and FAQ's at the website. Can't find what you are looking for? E-mail us at **[support@vivitar.com](mailto:support@vivitar.com)** and one of our technical support team members will answer your questions. For phone support in the US please call 1-800-592-9541, in the UK call 0800 917 4831, in Australia call 1800-006-614. If you would like to call from anywhere else, please visit **[www.vivitar.com](http://www.vivitar.com/)** for your local toll free number.

# <span id="page-54-1"></span>**Troubleshooting**

**Q: I have taken photos and selected the "Get Images" button. I get a message that the images were successfully transferred but the photos do not appear on my computer. What do I do?**

First ensure that you have in fact taken photos. Press the Shutter button to take some sample photos and then try downloading them again.

With test photos, if the camera's power is off before you upload them to the computer, the photos are not stored in the camera's memory. These photos should be uploaded quickly before the camera's power is off. If the photos are saved to the SD memory card, then all the photos should appear.

#### **Q: How do I make sure I don't lose important pictures?**

This camera requires an SD card for normal use. If the camera's power is off, nothing will happen to the images stored on the SD memory card. We recommend always downloading your photos to your computer as soon as possible to prevent unintentional data loss.

### **Q: I deleted images using the Vivitar Experience™ Image Manager. The images were also deleted from my computer. How do I recover images that I accidently deleted?**

All images deleted using the Vivitar Experience™ Image Manager are sent to your computer's Recycle or Trash Bin and can be retrieved from there.

Vt426\_1.0\_061313\_TA\_FW\_FWS505M2.bin